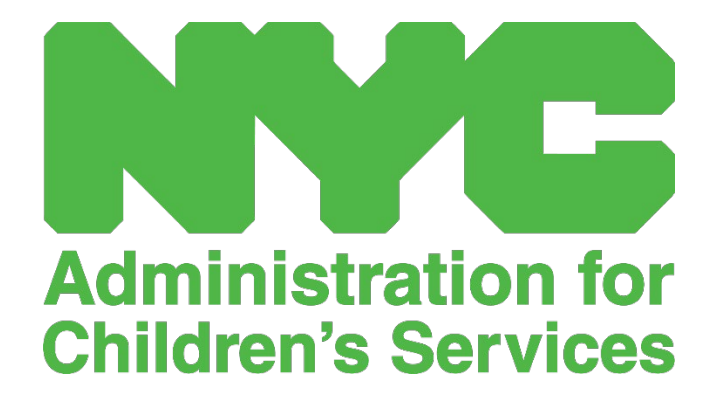

CAPS אנליין באנוצער וועגווייזער:

פראוויידערס

# אינהאלט

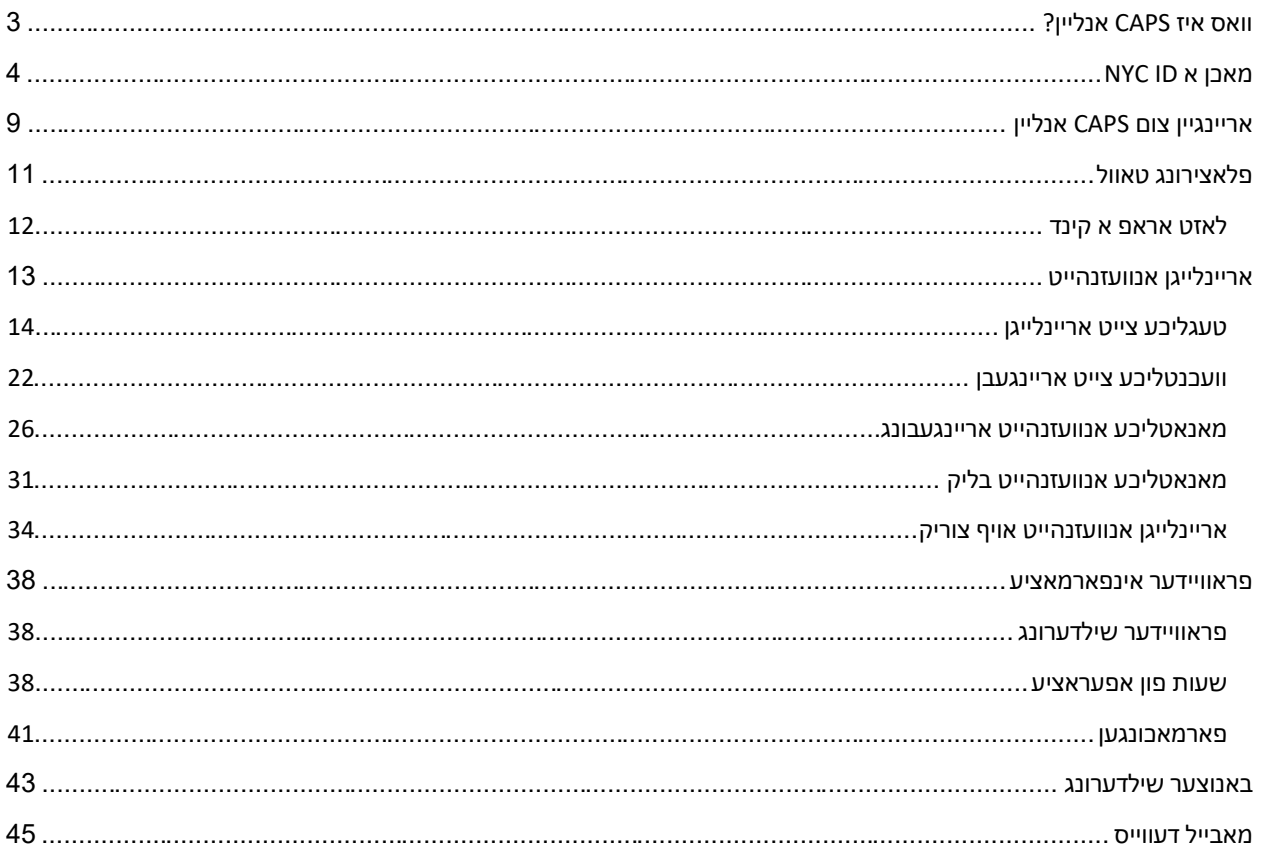

## <span id="page-2-0"></span>וואס איז CAPS אנליין?

CAPS אנליין איז געמאכט געווארן און אנטוויקלט געווארן צו נאכקומען א פארלאנג פון אפיס פון קינדער און פאמיליע סערוויסעס פאר ניו יארק סיטי אז די אדמיניסטראציע פאר קינדער סערוויסעס וועט האבן א פראגראם צו צוזאם נעמען צייט-אריין/צייט-ארויס אנוועזנהייט אינפארמאציע פון טשיילדקעיר פראגראמען און פראוויידערס וואס דינען סאבסידירטע קינדער. אנגעהויבן פון סעפטעמבער ,1 2022 איז CAPS אנליין די פארלאנגטע מיטל אריינצולייגן צייט-אריין/צייט-ארויס אנוועזנהייט פאר קינדער מיט וואוטשערס. פראוויידערס און פראגראמען מוזן אריינלייגן און ארי ינגעבן אנוועזנהייט אין CAPS אנליין כדי צו ווערן באצאלן פאר צושטעלן קעיר פאר קינדער מיט וואוטשערס.

דער CAPS אנליין אנוועזנהייט סיסטעם העלפט צו פארזיכערן א סטאנדאריזירטע מעטאד פון נאכגיין אנוועזנהייט פון קינדער וועמענ'ס קעיר איז אויטאריזירט געווארן. דער סיסטעם טוט נאכקומען סטעיט פאדערונגען אריינגערעכנט אז א פראוויידער וואס איז בארעכטיגט צו קעיר נעמען פון סאבסידירטע קינדער זאל אנהאלטן טעגליכע אנוועזנהייט רעקארדס אריינגערעכנט דאטום פון אנוועזנהייט, צייטן פון קומען און גיין, און אנמערקן פון פולע טעג אפוועזענהייט .[(2)(a(415.12 NYCRR 18 [

אין צוגאב פון נאכקומען סטעיט פאדערונגען, טוט CAPS אנליין העלפן פארמערן פונקטליכקייט אין האלטן רעקארדס און וועט רוב מאל פאראורזאכן שנעלערע באצאלונגען וויבאלד עס ווערט אריינגעגעבן עלעקטראניש יעדן מאנאט. מען קען צוקומען צום סיסטעם דורך א קאמפיוטער, טאבלעט, אדער מאביל דיווייס.

<span id="page-3-0"></span>מאכן א ID NYC

די ערשטע שריט אין האבן צוטריט צו די CAPS אנליין סיסטעם איז צו מאכן א ID NYC.

- a. (אויב איר **האט נישט** א ID NYC ביטע זעט **שטאפל 1** אונטן און זעצט פאר צו מאכן אייער אקאונט.
	- b. (אויב איר **האט יא** א ID NYC, ביטע שפרינגט אריבער צו **שטאפל 12** אונטן.
		- https://a069-[capsonline.nyc.gov](https://a069-capsonline.nyc.gov/) URL:די צו גייט .1
			- .2 דרוקט **עפנט אקאונט**.

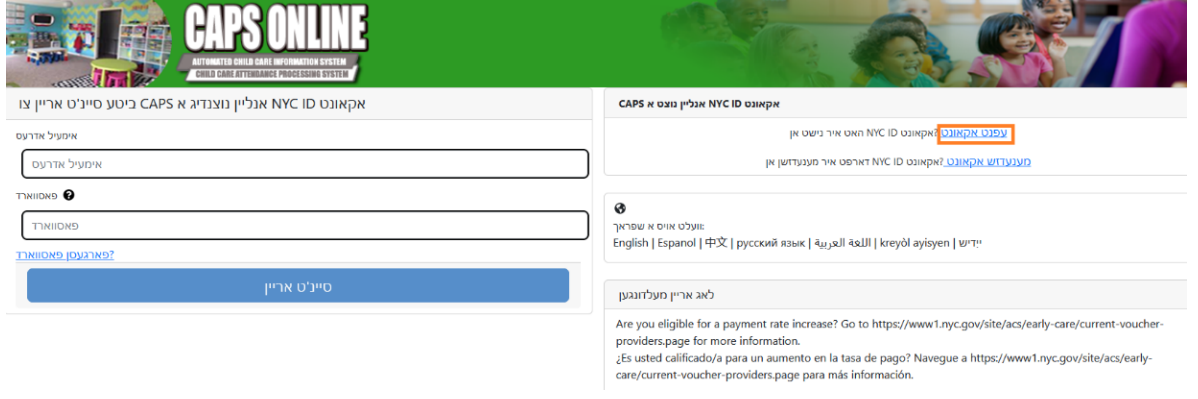

.3 לייגט אריין אייער אימעיל אדרעס.

איר מוזט מאכן אייער ID NYC מיט אייער אימעיל אדרעס. אייער אימעיל אדרעס קען נישט ערהאלטן nyc.gov, nypd.org, queensda.org, specnarc.org, [עריכע דאמעין נעמען: brooklynda.org, dfa.state.ny.us, trs.nyc.ny.us, nycers.org, nyccfb.info, ibo.nyc.ny.us, .nychhc.org אדער , queenscountrypa.com, statenislandusa.com

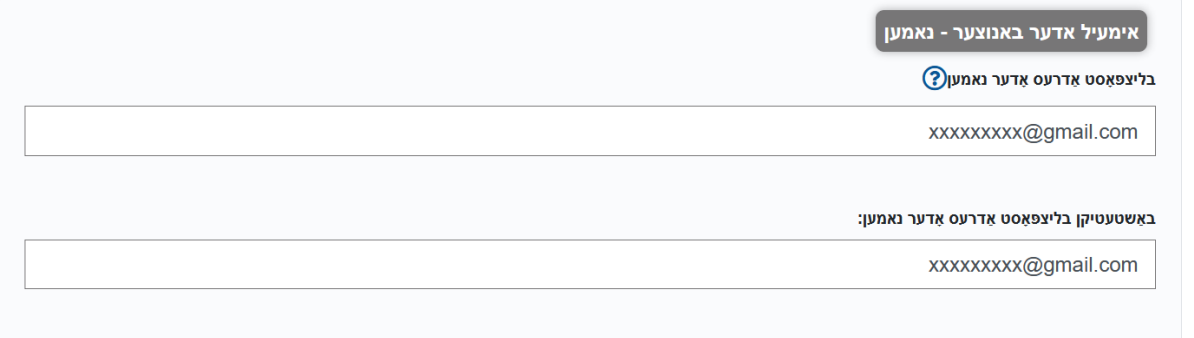

- .4 לייגט אריין א פאסווארד. (אויב אייער פאסווארד איז בארעכטיגט, וועט דער מעסעדזש *"*פאסווארד גוט*"* ארויפקומען אונטן.)
	- .5 לייגט נאכאמאל אריין די פאסווארד עס צו באשטעטיגן.

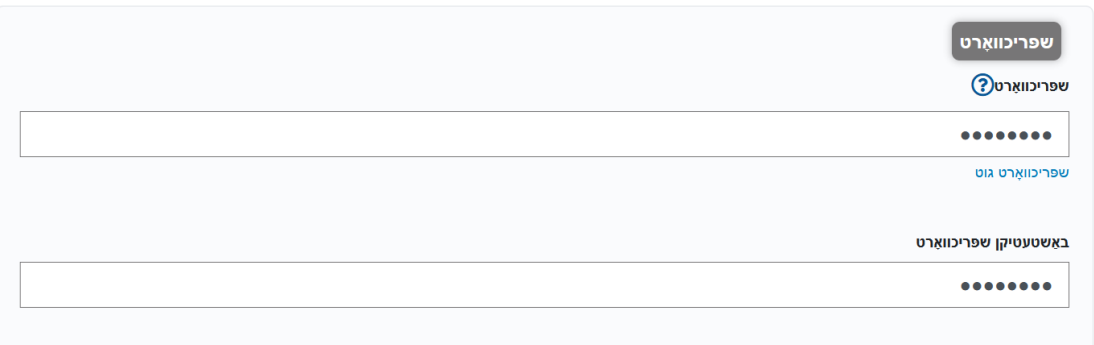

- .6 וועלט אויס די דראפדאון און זיכערהייט פראגעס וואס איר ווילט.
	- .7 לייגט אריין אייער ענטפער אין די פלאץ אונטן.

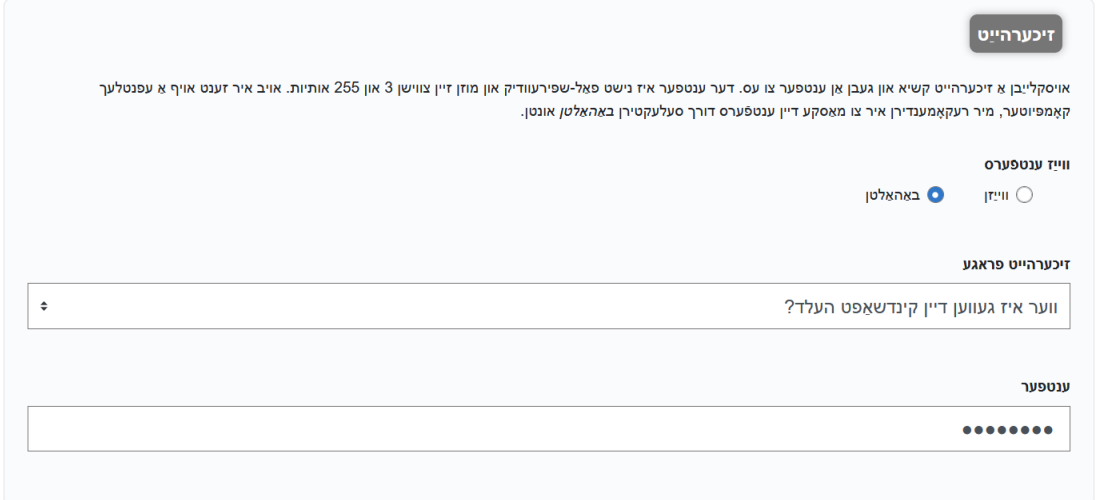

- .8 נעמט אן די טערמינען דורך דרוקן אויף די טשעק-קעסטל.
	- .9 דרוקט די **מאך א אקאונט** קנעפל.

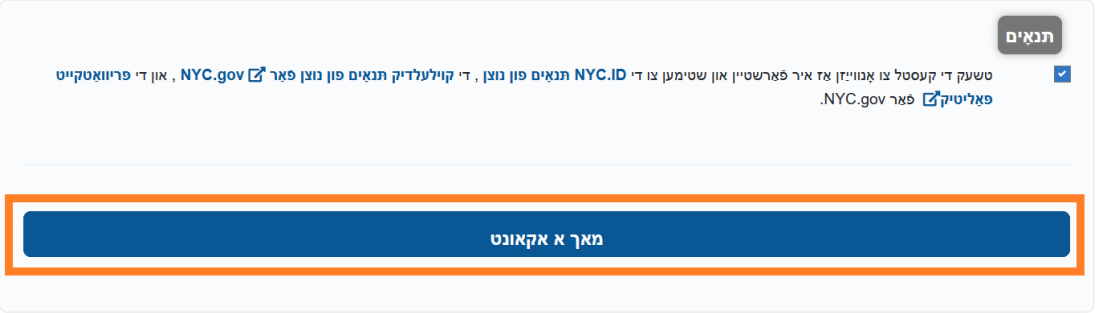

.10 איינמאל די אינפארמאציע איז אריינגעגעבן געווארן, וועט א באשטעטיגונג אימעיל געשיקט ווערן צו די אימעיל אדרעס צוגעשטעלט. עפנט די אימעיל און דרוקט אויף די לינק צו באשטעטיגן אייער אימעיל אדרעס.

.<br>איר האָט פונקט באשאפן אַ באַניצער חשבון מיט סיטי פון ניו יארק. אויב עס איז געווען באשאפן אין טעות, <u>דיאַקטיווייט דיין חשבון</u>

<mark>ַ דריקט דעם לינק</mark> צו באַשטעטיקן דיין בליצפּאָסט אַדרעס.

אויב די אויבן לינק טוט נישט אַרבעטן, פּאַפּ די פאלגענדע אַדרעס אין דיין בלעטערער:

https://www1.nyc.gov/account/validateToken.htm?guid=8f357a19369b4eccb9ad30de8c09c404& token=TSDYyUeHUPCWhPgvVYRNiUQjvVBGuqzGxhYxRHCmmXjsRjlarCLtaSZOoFfsKdOR&spName=capsonline

מיר בעטן איר צו באַשטעטיקן דיין E- בריוו צו ענשור אַז אונדזער ימיילז וועט זיין איבערגעגעבן. דאָס איז די אַדרעס מיט וואָס איר וועט קלאָץ אין, און די אַדרעס צו וואָס מיר וועלן . צושטעלן אַלע E- בריוו אַרטיקלען וועגן ינוויטיישאַנז און ריקוועס, און אנדערע סיסטעם פּאָסט

.<br>איר קענט טוישן דיין בליצפאָסט אַדרעס אין קיין צייט, אָבער איר קענען נאָר קלאָץ אין מיט אים אַמאָל איר האָבן באשטעטיקט די בליצפאָסט אַדרעס דורך געבן אַ קליק דעם לינק.

.NYC.gov דאנק איר פאַר ניצן

טאָן ניט ענטפערן - אָטאַמאַטיק E- בריוו

.11 א באשטעטיגונג בלאט וועט ארויפקומען. וועלט אויס די **פראפייל** קנעפל אין די אויבערשטע רעכטע ווינקל. *(באמערקונג: איר מוזט ענדיגן דעם שריט איידער איר פרובירט אריינצו'לאג'ן. אויב איר פרובירט אריינצו'לאג'ן צו CAPS אנליין אן אפדעיט'ן אייער ערשטע און לעצטע נאמען אין די פראפייל אפטיילונג, וועט די סיסטעם ווייזן א גרייז מעסעדזש.)* 

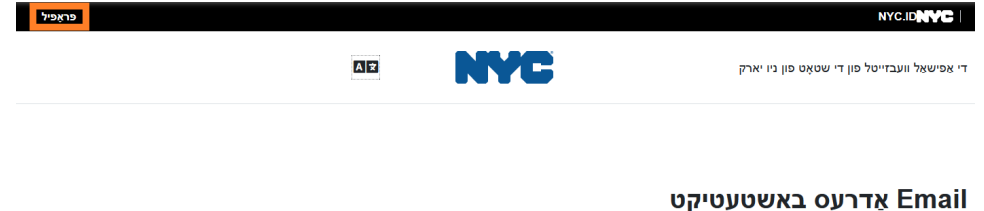

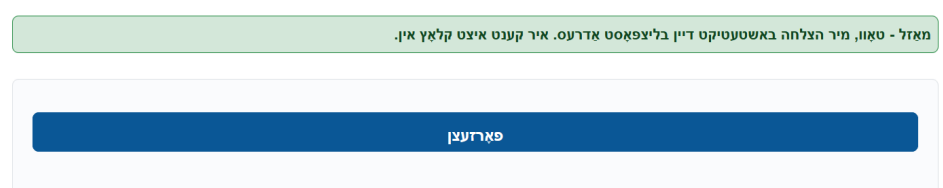

.12 לאג'ט אריין אין אייער ID NYC אקאונט מיט די אימעיל אדרעס און פאסווארד וואס איר האט געמאכט. **(אויב איר האט שוין אן אנגייענדע ID NYC, דאן לאג'ט אריין מיט אייער אימעיל אדרעס אדער באנוצער נאמען ביי די פאלגנדע URL:**

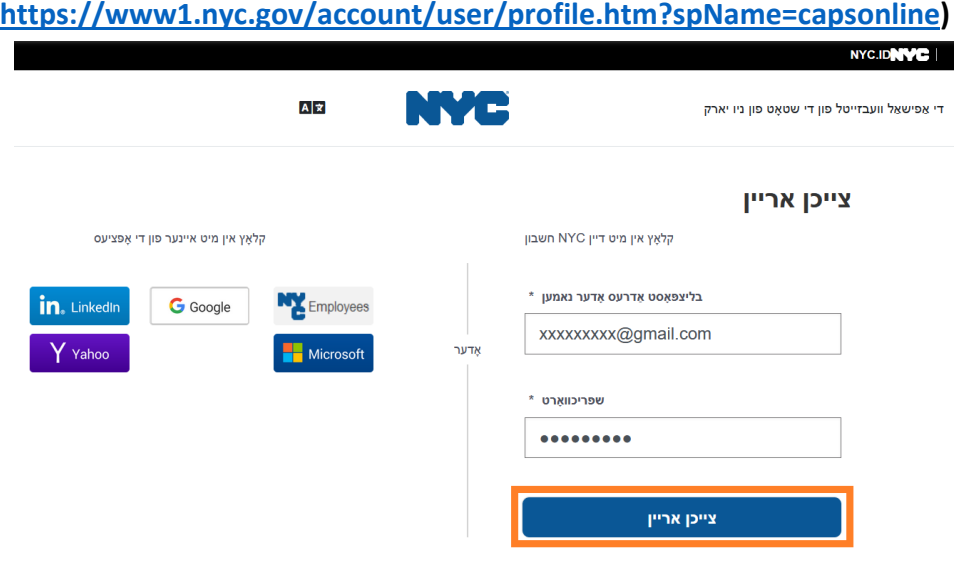

.13 ווען איר זענט שוין אריין אין אייער ID NYC אקאונט, דרוקט אויף די **נאמען** טעב און לייגט אריין די ריכטיגע אינפארמאציע. דאן דרוקט **אפהיטן ענדערונגען**. (<u>באמערקונג</u>: ווען איר לייגט אריין אייער נאמען, פארמיידט זיך פון נוצן ספעציעלע בוכשטאבן אדער אותיות מיט סימנים, ווייל זיי וועלן גורם זיין פראבלעמען אינעם פראצעדור פון ענדיגן צו מאכן די אקאונט.)

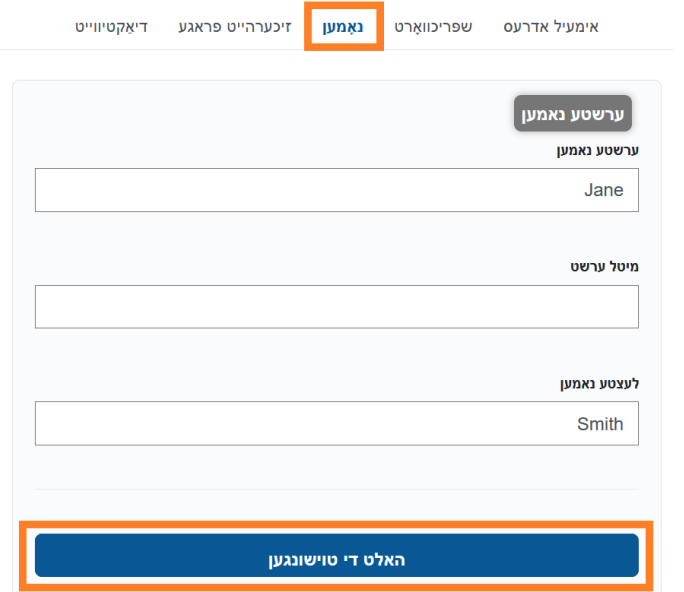

.14 אויב, דורכאויס שטאפל ,12 זענט איר אריין מיט א פון- פריער געשאפענען ID NYC באנוצער נאמען (נישט אן אימעיל אדרעס), ביטע פולט אויס די קומענדיגע שטאפל. **אויב איר האט נארוואס געשאפן א נייע ID NYC) שטאפל 1-11), קענט איר אויסלאזן דעם שטאפל, און איר קענט שוין אריבערשפרינגען צו שטאפל .15** 

וועלט אויס די **אימעיל אדרעס** קארטל. לייגט אריין אייער אימעיל אדרעס אין די פאסיגע ערטער, מיט אייער ID NYC פאסווארד. דרוקט **אפהיטן ענדערונגען**.

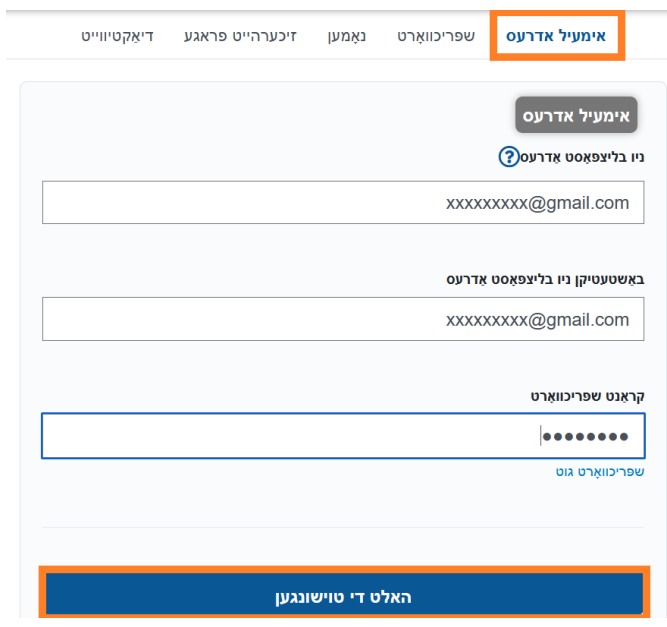

.15 איינמאל די אינפארמאציע איז אריינגעגעבן געווארן, וועט א **באשטעטיגונג אימעיל** געשיקט ווערן צו די אימעיל אדרעס וואס איז געווארן צוגעשטעלט.עפנט די אימעיל און **דרוקט אויף די לינק צו באשטעטיגן אייער אימעיל אדרעס.** 

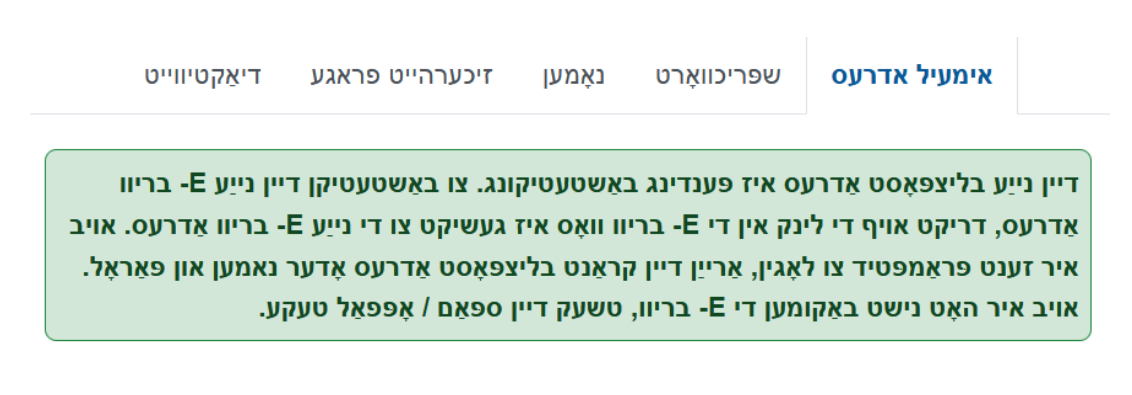

נאך די אינפארמאציע איז געענדיגט געווארן, וועט איר קענען ערפאלגרייך אריינ'לאג'ן און נוצן דער CAPS אנליין סיסטעם. <span id="page-8-0"></span>יעדעס מאל איר דארפט אריינגיין צו CAPS אנליין, גייט צו די CAPS אנליין וועבסייט:

https://a069-capsonline.nyc.gov/caps/login. און גייט אריין דורך די לינקע זייט פונעם סקרין, נוצט אייער אימעיל אדרעס און פאסווארד וואס איר האט גענוצט צו שאפן אייער ID NYC.

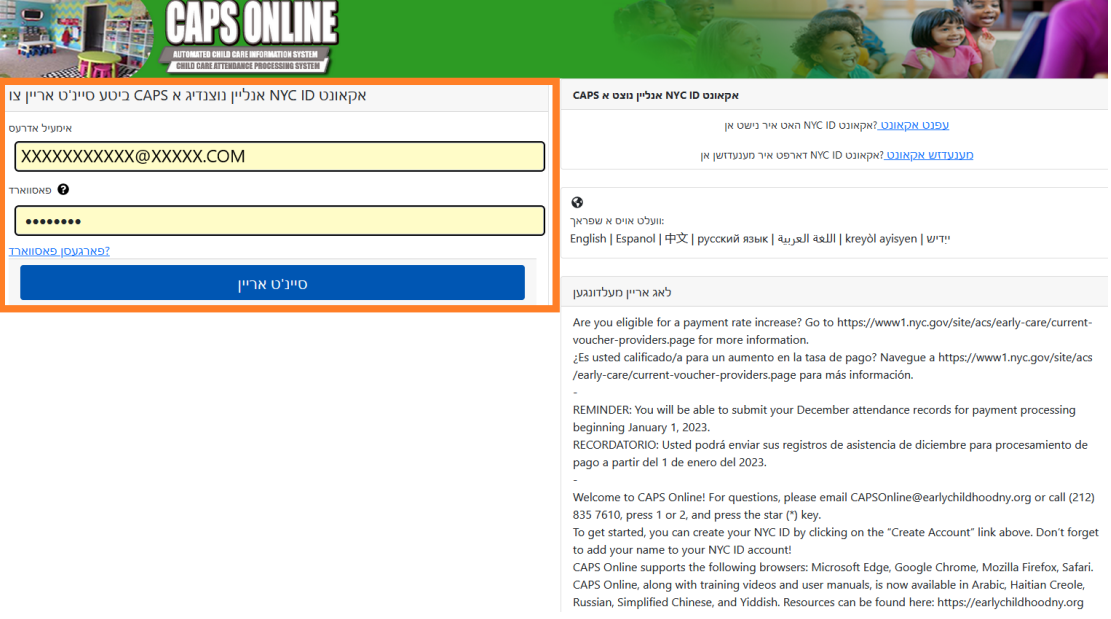

ווען איר גייט אריין אינעם CAPS אנליין דאס ערשטע מאל, וועט איר זען א סקרין וואס בעט דיר "ביטע אידענטיפיציר די פראוויידער וואס איר פארטרעט". דאס איז אן איין-מאליגער באשטעטיגונג שטאפל וואס וועט ערמעגליכן דעם סיסטעם צו טרעפן אייער פראוויידער אינפארמאציע.

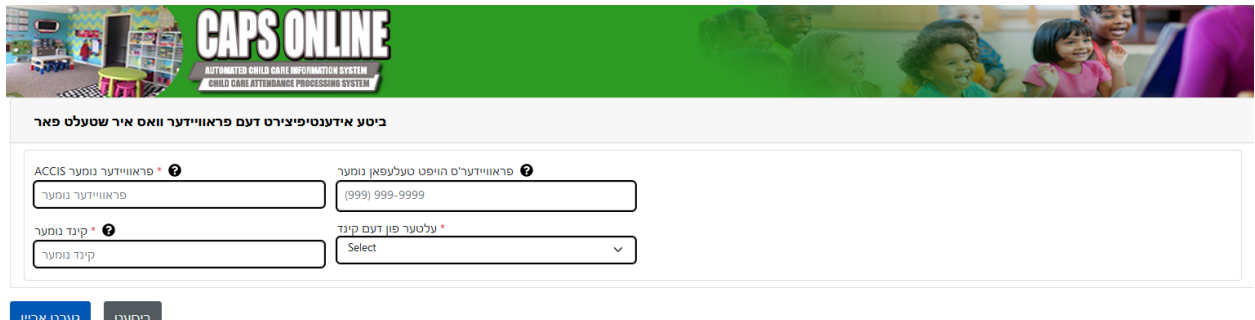

איר וועט דארפן אריינלייגן די פאלגענדע אינפארמאציע אויף דעם סקרין:

- **ACCIS פראוויידער נומער:** אייער 6- אדער 7- ציפערן ID ACCIS נומער וואס איר האט באקומען דורך נ*ישט* אייער לייסענס נומער). ACS
- **פראוויידער'ס הויפט טעלעפאן נומער:** דער פלאץ מוז נישט ווערן אויסגעפילט און זאל בלייבן ליידיג.
- **קינד נומער:** די פולע -10ציפערן קינד נומער פאר יעדעס קינד וואס איז יעצט איינגעשריבן אין אייער קעיר. דאס איז דאס קינד'ס 8- ציפערן ACS קעיס נומער אין צוגאב צו די 2- ציפערן צוגאב/קינד נומער, מיט די אנפאנגדיגע זעראס אויסגעלאזט. (באמערקונג: לייגט נישט אריין קיין ליניעס אדער ליידיגע ספעיסעס.)
- ס ביישפיל: אן ACS קעיס נומער מיט די נומער 12345678 (8 ציפערן), און די קינד צוגאב וואלט  $\circ$ געווען 01 ( 2 ציפערן). אויף טייל דאקומענטן, וועט די גאנצע קינד נומער אויסזען אזוי: /12345678 .01 אין אזא פאל, זאלט איר נאר אריינלייגן די נומערן אן די ליניעס, שיפע ליניעס, אדער ליידיגע ספעיסעס - **.1234567801** 
	- ס אויב די 8-ציפערן קעיס נומער הייבט זיך אן מיט א 0, צום ביישפיל 01234567, לייגט אויך  $\circ$ אריין די 0. אין אזא פאל, וועט אייער 10-ציפערן קינד נומער אויסזען אזוי: 0123456701. (אויב די קעיס נומער הייבט זיך נישט אן מיט א ,0 לייגט נישט אריין סיי וועלכע זעראס ביים אנפאנג פון די נומער.)
- **יארגאנג פונעם קינד:** קלויבט אויס די פונקטליכע, יעצטיגע יארגאנג פונעם קיד וועמענ'ס קעיס נומער איר האט אריינגעלייגט (קוקט איבער די געבורטסטאג אויב איר זענט נישט זיכער).

איינמאל איר באשטעטיגט די אינפארמאציע, וועלן אלע קינדער אין אייער קעיר ווערן צוגעלייגט צו אייער CAPS אנליין אקאונט, און איר וועט שוין קענען אנהייבן אריינלייגן באטייליגונג אין CAPS אנליין. אויב עס מאכט זיך סיי וועלכע טעותים אדער פראבלעמען ווען איר פולט אויס די דאזיגע שטאפלען, קענט איר זיך ווענדן צו די CAPS אנליין הילף און/אדער די CFWB איינשרייבונג דורך די קאנטאקט אינפארמאציע אונטן.

CAPS אנליין הילף: ,212-835-7610 דרוקט 1 פאר ענגליש אדער 2 פאר שפאניש, און דערנאך דרוקט \*.

<u>) איינשרייבן צו CFWB) אויב איר האט נישט קיין צוטריט צום קינד'ס קעיס נומער אדער אנדערע אינפארמאציע)</u> -212 ,7610-835 דרוקט 1 פאר ענגליש אדער 2 פאר שפאניש, און דערנאך וועלט אויס די ריכטיגע אויסוואל.

<span id="page-10-0"></span>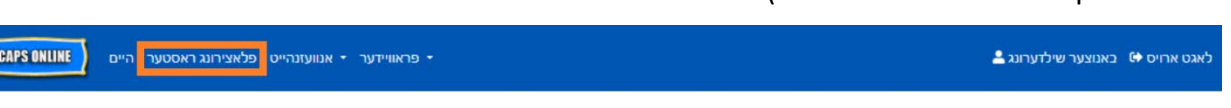

אויב איר נעמט קעיר פאר מער פון 10 קינדער, וועט א פילטער אויסוואל ארויפקומען אויף די לינקע זייט פונעם סקרין וואס וועט אייך ערלויבן צו פילטערן לויט דאס קינד'ס יארגאנג. דרוקן אויף יעדע קאלום קעפל וואס האט אן ארויף/אראפ ווייזער וועט אייך ערמעגליכן צו סארטירן די אינפארמאציע פון אויפן סדר פון די א"ב אדער פארקערט.

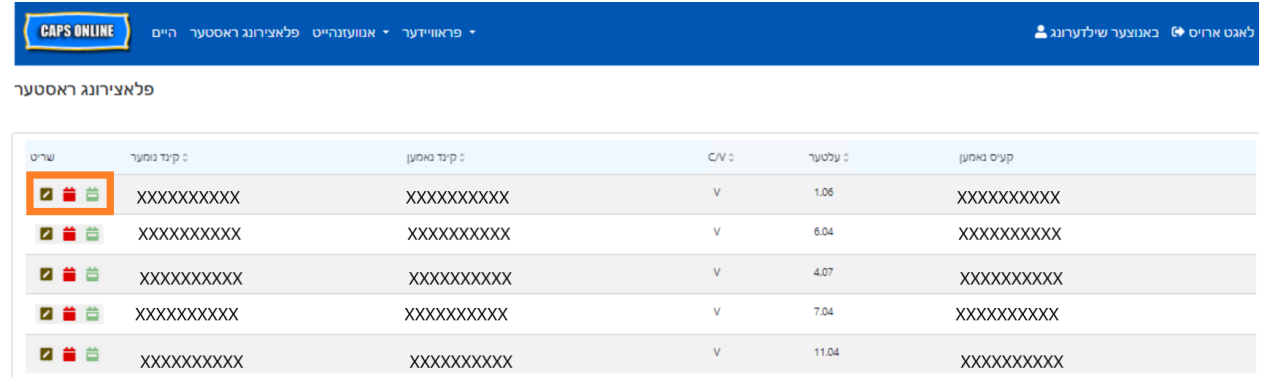

שטיין איבער יעדע אייקאן אין די **שריט** קאלום וועט אייך לאזן וויסן וואס דער אייקאן טוט. מער אינפארמאציע איבער יעדע פונקציע, קענט איר זען אויף די פאסיגע בלאט נומער.

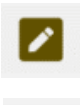

**לאזט אראפ א קינד (בליי אייקאן):** בלאט 12

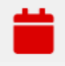

**טעגליכע צייט אריינגעבונג (רויטע קאלענדער אייקאן):** בלאט 4 1

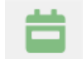

**וועכנטליכע צייט אריינגעבונג (גרינע קאלענדער אייקאן):** בלאט 22

**CAPS ONLINE** 

אויב איר קענט נישט אראפלאזן דעם קינד, וועט איר באקומען א ווארענונגס מעסעדזש נאך איר דרוקט אפהיטן. ארויסצוגיין פון די ווארענונג, קלויבט אויס אויס פלאצירונג טאוול פון די נעוויגאציע באר פון אויבן און גייט צוריק צו די הויפט ליסטע.

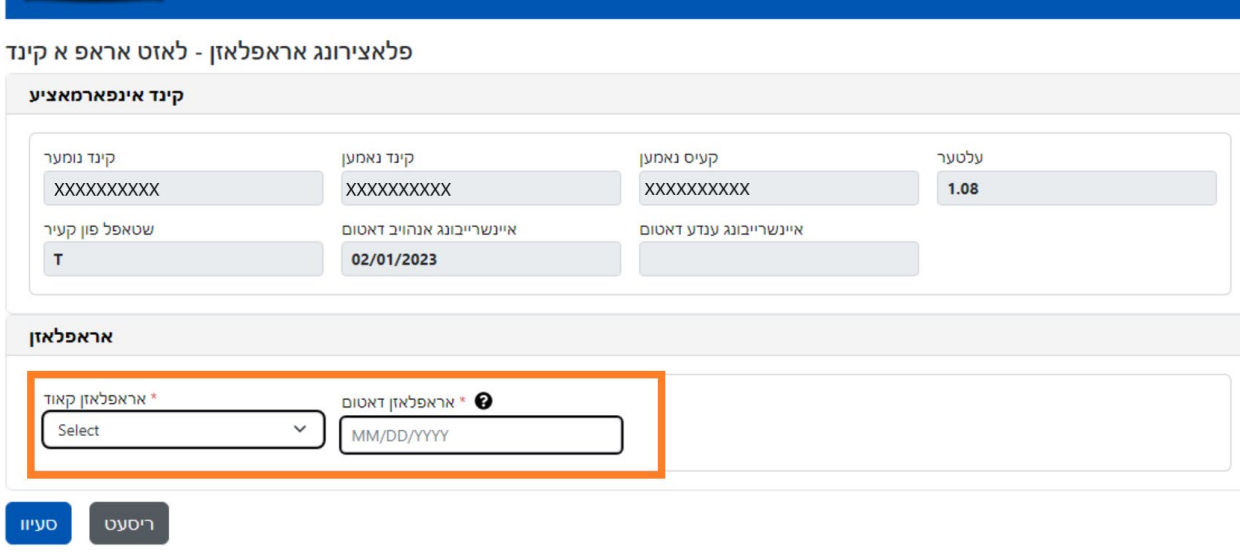

די ערשטע (בליי) אייקאן אויפן פלאצירונג טאוול בלאט ערמעגליכט אייך צו "אראפלאזן" אדער אויסשרייבן א קינד פון אייער קעיר. דרוקן אויף דעם וועט אייך נעמען צו די פלאצירונג אראפלאזן בלאט פאר דעם קינד (זעט אונטן). איר מוזט אויסוועלן אן **אראפלאזן קאוד** (דאס איז דער סיבה פאר די אויסשרייבונג) ו און א **אראפלאזן דאטום** (די לעצטע טאג וואס דער קינד האט אנטיילגענומען) און דאן דרוקט **אפהיטן**.

י פראוויידער • אנוועזנהייט פלאצירונג ראסטער היים

<span id="page-11-0"></span>לאזט אראפ א קינד

לאגט ארויס (+ באנוצער שילדערונג

<span id="page-12-0"></span>די **אנוועזנהייט** דראפדאון ליסטע האט אויסוואלן פאר טעגליכע צייט אריינגעבונג, וועכנטליכע צייט אריינגעבונג, מאנאטליכע אנוועזנהייט אריינגעבונג, און מאנאטליכע אנוועזנהייט בליק.איר וועט קענען אריינלייגן און אריינגעבן אנוועזנהייט אין CAPS אנליין פאר די יעצטיגע סערוויס מאנאט, אזוי אויך פאר די פריערדיגע 6 סערוויס מאנאטן.

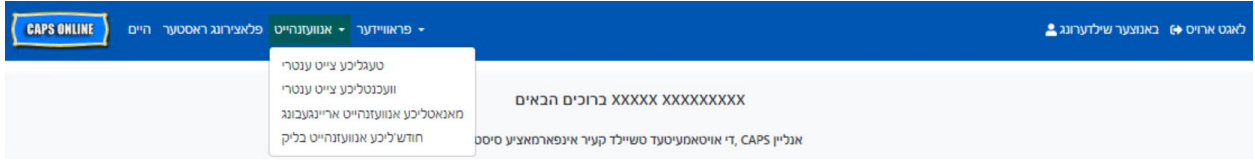

**טעגליכע צייט אריינגעבן** ערמעגליכט אייך אריינצוגעבן אנוועזנהייט פאר אלע קינדער אין אייער קעיר איין טאג אויף אמאל אויף אן איינצעלנע סקרין (ביז אזויפיל ווי 50 קינדער פער בלאט).

**וועכענטליכע צייט אריינגעבן** ערמעגליכט אייך אריינצוגעבן פאר נאר איין קינד אויף אמאל, אבער א גאנצע וואך אויף די זעלבע סקרין. איר קענט נאך אלץ נוצן דעם וועכענטליכע צייט אריינגעבן אפילו אויב איר לייגט אריין אנוועזנהייט אויף א טעגליכן פארנעם. איר קענט באשליסן וועלכע פון די צוויי בלעטער איז אייך מער באקוועם אריינצוגעבן אנוועזנהייט אינעם סיסטעם. איר קענט אויך אויסקלויבן צו רעקארדירן אייער אנוועזנהייט אינפארמאציע אויף פאפיר און דערנאך אריינלייגן די אנוועזנהייט אינפארמאציע אין CAPS אנליין שפעטער.

צייט מוז ווערן אריינגעלייגט אין -15מינוט גרופעס. לייגט צו אדער נעמט אראפ צו די נענטסטע צייט ווען איר רעקארדירט די צייט. ווי איר קענט זען אין די סקרינשאטס אונטן, לייגט אריין א שעה (למשל 9) אין די צייט אריין אדער צייט ארויס קעסטל, און א דראפדאון אויסוואל פון צייטן וועט ערשיינען אויפן סקרין. קלויבט אויס דאס וואס איז די נאנטסטע צום קינד'ס אנקומען און/אדער אוועקגיין צייט.

## ביישפּילן:

- a. אנגעקומען 9:05 אינדערפרי קלויבט אויס 09:00 (9:00 פארמיטאג)
- b. אנגעקומען 9:10 אינדערפרי קלויבט אויס 09:15 (9:15 פארמיטאג)
- c. אוועקגעגאנגען 4:22 נאכמיטאג קלויבט אויס 16:30 (4:30 נאכמיטאג)
	- d. אוועקגעגאנגען 4:50 נאכמיטאג קלויבט אויס 16:45 (4:45 נאכמיטאג)

CAPS אנליין לויפט אויך אויף מיליטערישע צייט, וואס מיינט אז די נאכמיטאג שעות וועלן ערשיינען אינעם -24שעה'דיגע זייגער. צום ביישפיל, 4:00 נאכמיטאג וועט ערשיינען ווי .16:00 ווען איר לייגט אריין די נאכמיטאג שעות, מאכט זיכער אז איר האט אראפגע'סקראל'ט צו די נאכמיטאג (PM (שעות, וויבאלד די אינדערפרי שעות וועלן ערשיינען פריער.

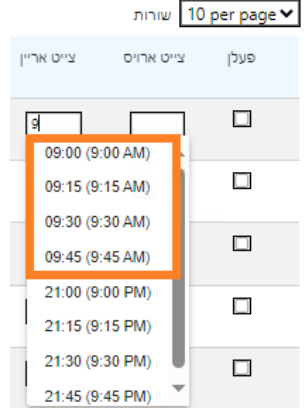

## פארשטיין די לעדזשענד

א לעדזשענד ערשיינט אויבן פון די סקרין אויף די טעגליכע צייט אריינלייגן און די וועכענטליכע צייט אריינלייגן, צו ערקלערן די סימבאלן פאר יעדע מעגליכע אנוועזנהייט סטאטוס.

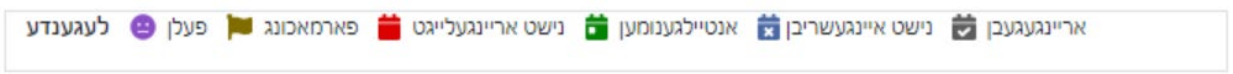

- **פעלן (פורפל):** א פארפעלונג איז אריינגעלייגט געווארן פאר דעם טאג און קינד
- **פארמאכונג (ברוין):** א שליסונג איז אריינגעלייגט געווארן פאר דעם טאג (זעט בלאט <sup>41</sup> פאר אנווייזונגען וויאזוי אריינצולייגן שליסונגען)
- **נישט אריינגעלייגט (רויט):** קיין אנוועזנהייט איז נישט אריינגעלייגט געווארן (נישט צייט-אריין/צייט- ארויס און נישט פארפעלונג) פאר דעם טאג און קינד
	- **אנטיילגענומען (גרין):** א צייט-אריין/צייט- ארויס איז אריינגעלייגט געווארן פאר דעם טאג און קינד
	- **נישט איינגעשריבן (בלוי):** דער קינד איז נישט איינגעשריבן פאר דעם טאג (דאס רעכנט אריין וויקענדס)
		- **אריינגעגעבן (שווארץ):** אנוועזנהייט פאר דעם טאג איז אריינגעלייגט געווארן און דער סערוויס מאנאט'ס אנוועזנהייט איז אריינגעגעבן געווארן פאר פראצעסירונג

## <span id="page-13-0"></span>טעגליכע צייט אריינלייגן

דרוקן אויף **טעגליכע צייט אריינלייגן** אין די אנוועזנהייט דראפדאון ליסטע נעמט אייך צום יעצטיגן טאג'ס טאוול פון אלע קינדער וואס איר נעמט קעיר. דאס קינד נומער, קינד נאמען, און קאנטראקט/וואוטשער (V/C (קאלומס קענען ווערן סארטירט אויפן סדר פון די א"ב אדער פארקערט.

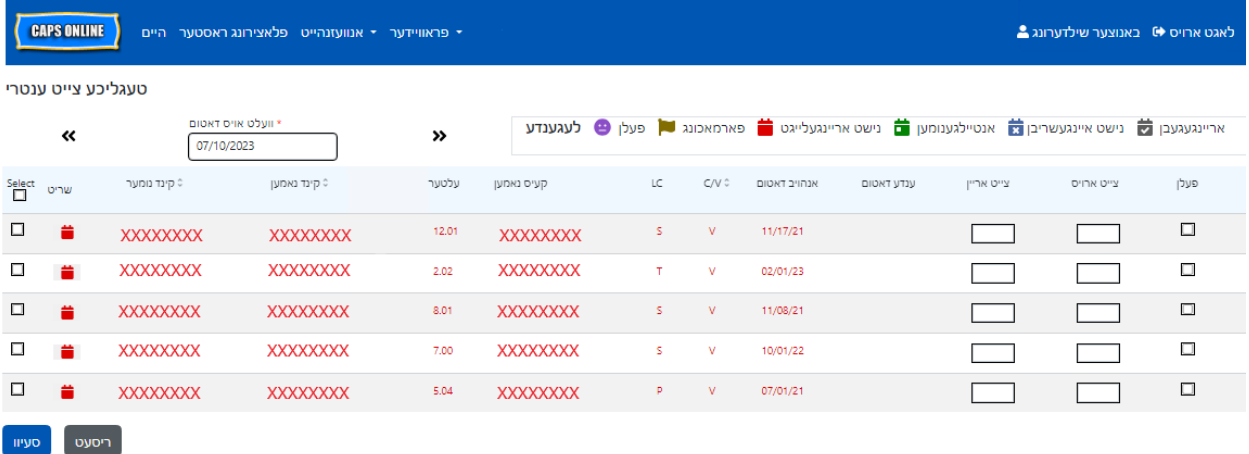

אויב איר קעירט פאר מער פון 10 קינדער, וועט איר קענען פילטערן לויט די יארגאנג און/אדער שטאפל פון קעיר, נוצנדיג די פילטערס אויפן די לינקע זייט פונעם סקרין.

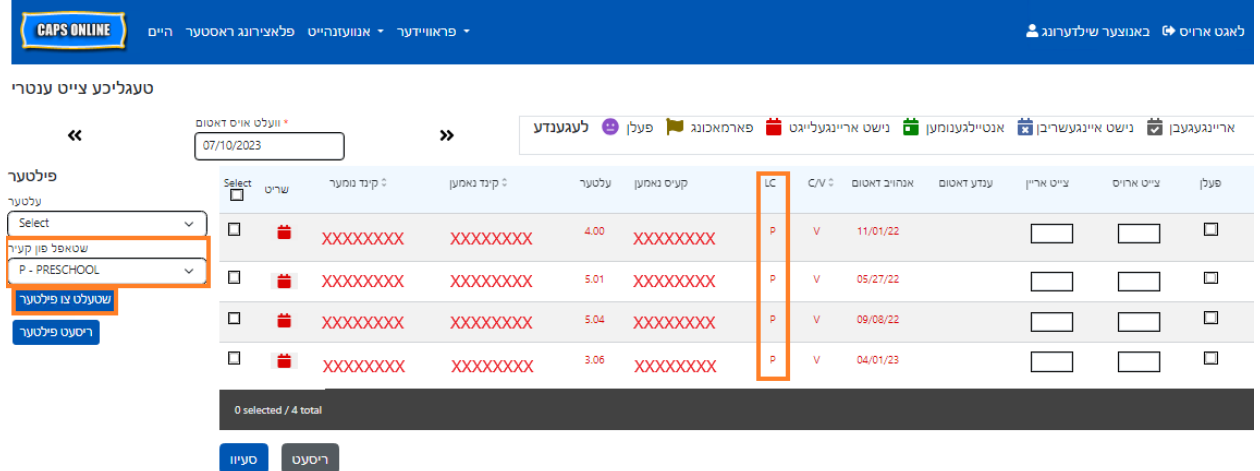

די פאלגנדע שטאפלען ערקלערן וויאזוי אריינצולייגן אנוועזנהייט נוצנדיג די טעגליכע צייט אריינלייגן אפציע.

.1 וועלט אויס די **אנוועזנהייט** דראפדאון און וועלט אויס **טעגליכע צייט ענטרי**.

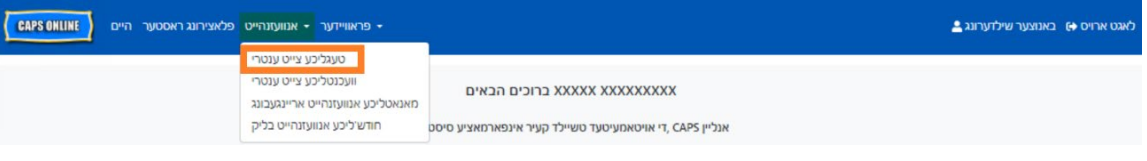

.2 די טעגליכע צייט אריינלייגן בלאט וועט זיך עפענען פאר די יעצטיגע טאג. איר קענט אויסוועלן אן אנדערן טאג דורך נוצן די ווייזערס צו רוקן צום פריערדיגן אדער קומענדיגן טאג אדער דרוקן אויפן ארט אונטער **וועלט אויס דאטום** אויסצוקלויבן א דאטום פון סיי וועלכע פון די פריערדיגע זעקס סערוויס מאנאטן.

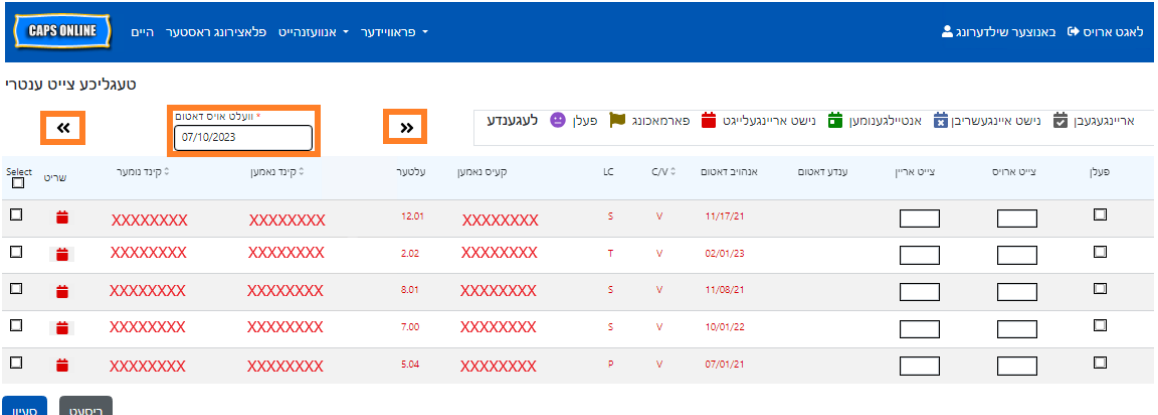

.3 לייגט אריין צייט אין 15 מינוט גרופעס אין די **צייט-אריין** און **צייט-ארויס** קאלומס. (באמערקונג: צייט- אריין/צייט-ארויס ווערן רעקארדירט אין מיליטערישע צייט.) אויב דער קינד האט געפעלט, וועלט אויס די טשעק-קעסטל אין די **פארפעלונג** קאלום.

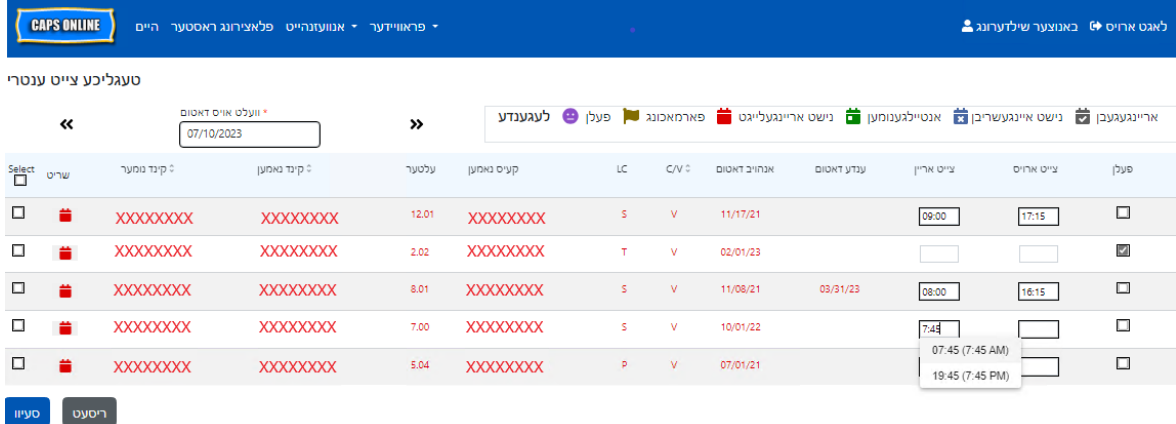

.4 דרוקט **אפהיטן** אונטן איינמאל איר האט געענדיגט. דרוקט **אפהיטן** נאכאמאל אין די פאפ-אפּ וואס ערשיינט. איינמאל איר האט ערפאלגרייך אפגעהיטן, וועט א גרינע באשטעטיגונג מעסעדזש ארויפקומען אויבן פונעם בלאט, און די אייקאנס אין די 'עקשאן' קאלום וועלן זיך טוישן פונעם רויטן קאלענדער אייקאן (נישט אריינגעלייגט) צו אדער א גרינע קאלענדער (אנוועזנד) אדער פורפל פנים (פארפעלט) אייקאנס, לויט וואס עס איז געווארן אריינגעלייגט.

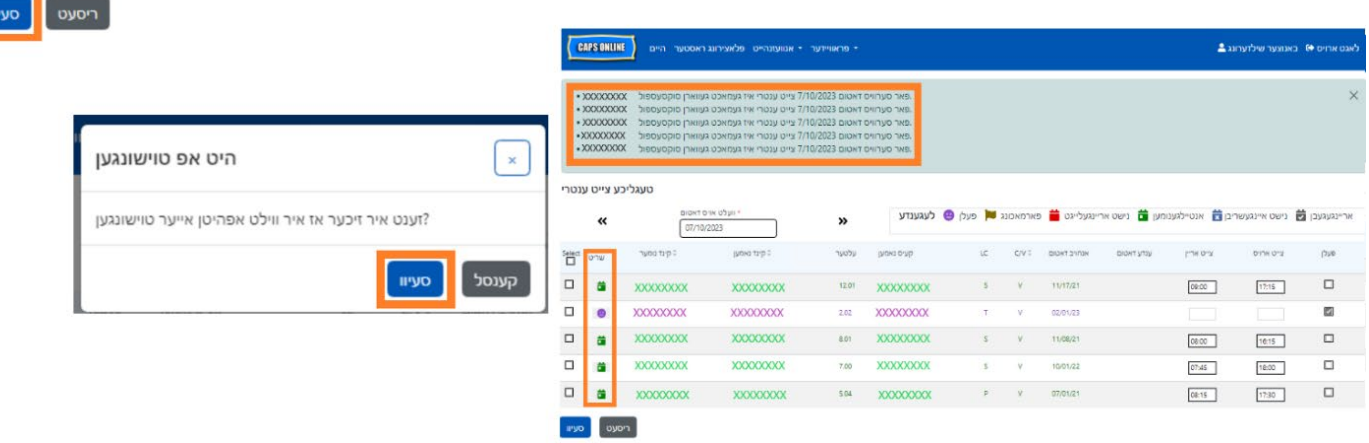

סיי אין די טעגליכע און סיי אין די וועכענטליכע צייט אריילייגונג, קענט איר קאפיען און פעיסטן צייט- אריין/צייט ארויס פאר קינדער וועלכע קומען אן און פארלאזן אינעם זעלבן צייט. איר קענט קאפיען און פעיסטן ביז אזוי סאך ווי 50 רעקארדס אויף איינמאל, נאכן אריינלייגן די צייט-אריין/צייט-ארויס פאר איין קינד.

קאפיען און פעיסטן א צווייטע צייט - אריין/צייט ארויס אינעם טעגליכן צייט אריינלייגן

.3 וועלט אויס **סעיוו** ווען איר האט געענדיגט אריינלייגן צייט -אריין/צייט- ארויס אויף דעם בלאט.

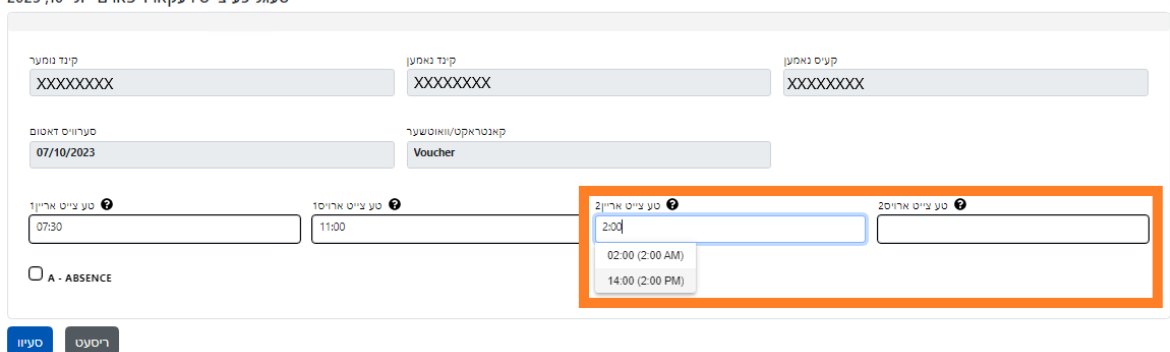

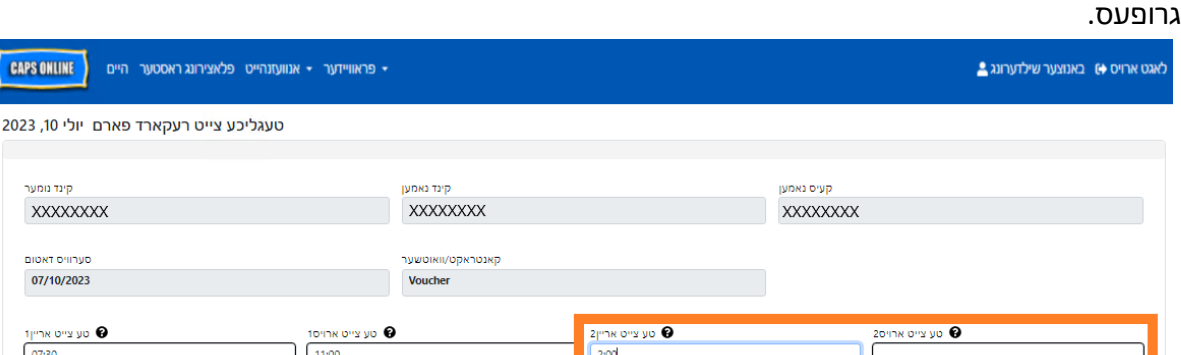

.2 לייגט אריין די צווייטע צייט-אריין/צייט-ארויס אין די פאסיגע ערטער. לייגט אריין צייט אין -15מינוט

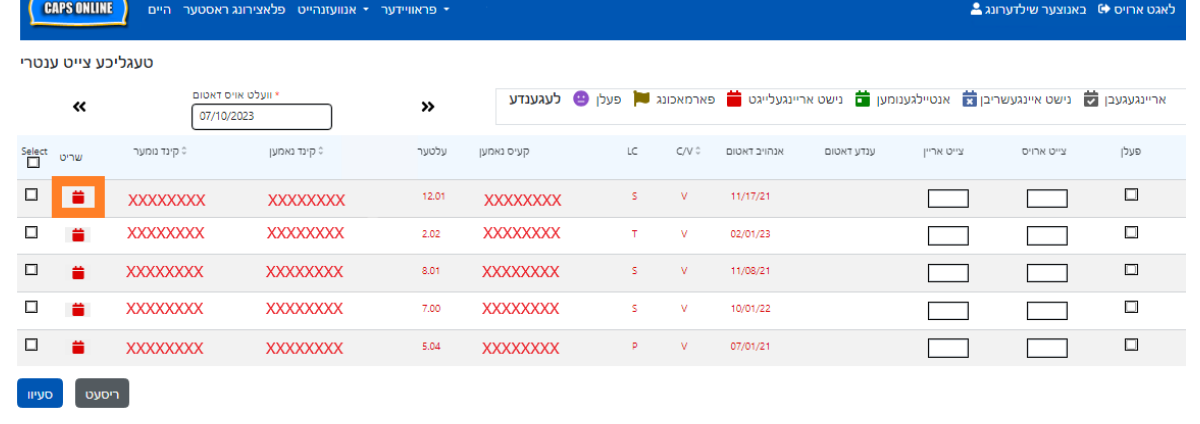

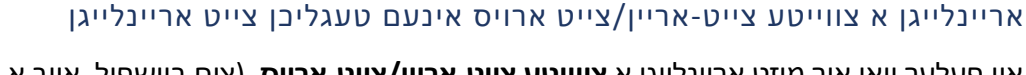

ספעציפישע קינד.

אין פעלער וואו איר מוזט אריינלייגן א **צווייטע צייט-אריין/צייט-ארויס**, (צום ביישפיל, אויב א קינד מוז פארלאזן קעיר דורכאויס'ן טאג וויבאלד זיי האבן א דאקטער'ס אפוינטמענט), פאלגט אויס די שטאפלען אונטן צו האבן צוטריט צו די אינדיווידועלע טעגליכע צייט אריינלייגן בלאט פאר דעם קינד.

.1 וועלט אויס דעם רויטן קאלענדער אייקאן אין די 'שריט' קאלום צו זען די איינצעלהייטן פאר א

אויפן טעגליכן צייט אריילייגן סקרין, וועט איר זען א קאלום וואס שטייט דערויף **כאפ אן**, צו לינקס פונעם "עקשאן" קאלום. די טשעק- קעסטלעך אין דעם קאלום, ווען זיי זענען אנגעכאפט, קען מען זיי נוצן צו קאפיען און פעיסטן אריינגעלייגטע צייט-אריין/צייט-ארויס.

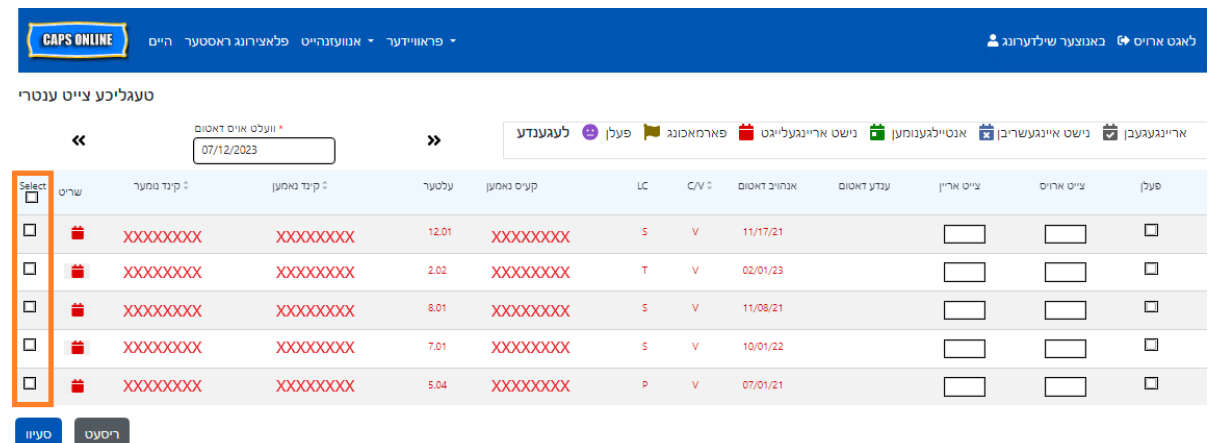

צו קאפיען און פעיסטן אסאך אויף אמאל : קאפיען און פעיסטן אסאך אויף אמאל (אלע זעבארע רעקארדס) אויף בלאט 18

צו קאפיען און פעיסטן איין רייע אויף אמאל: (אידיווידועלע קאפי/פעיסט (נאר אנגעכאפטע רעקארדס)) אויף בלאט 19

# קאפיען און פעיסטן אסאך אויף אמאל (אלע זעבארע רעקארדס)

די שטאפלען אונטן וועלן אייך ערמעגליכן שנעלערהייט צו אפהיטן די זעלבע צייט-אריין/צייט-ארויס ווערד פאר אלע רעקארדס אויפן סקרין.

.1 צו קאפיען און פעיסטן **אלע** רעקארדס אויפן זעלבן בלאט אין די זעלבע צייט (ביז אזויפיל ווי 50 רעקארדס), לייג אריין די צייט-אריין/צייט ארויס פארן ערשטן קינד אויפן סקרין. דערנאך דרוקט אויפן טשעק-קעסטל אין די **כאפ אן** קאלום פאר דעם רייע. דאס וועט קאפיען די צייט-אריין/צייט-ארויס פון דעם רעקארד - דער רייע וועט ווערן באצייכענט, און איר וועט זען א קליינע רויטע באשטעטיגונג אונטן פונעם סקרין וואס זאגט **געענדיגט קאפיען** .

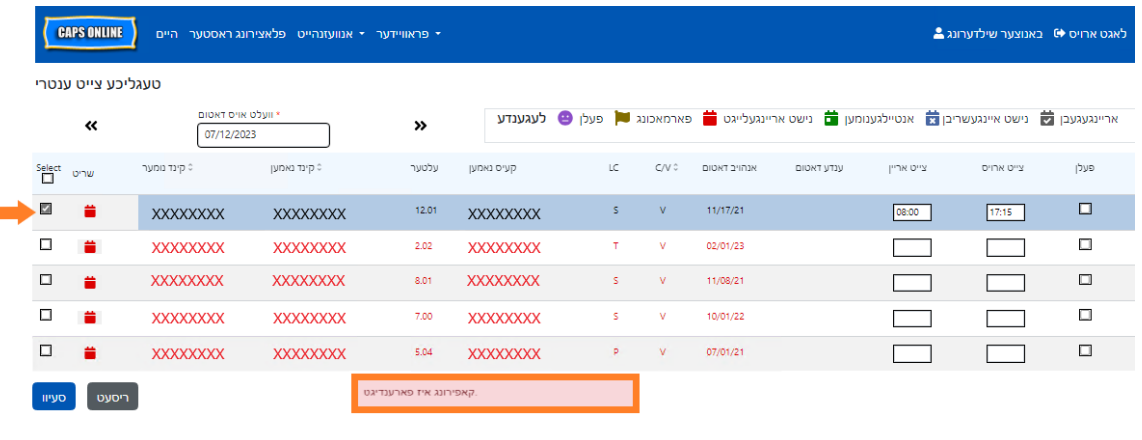

.2 צו פעיסטן די קאפירטע צייט-אריין/צייט ארויס פאר אלע רעקארדס פונעם סקרין, דרוקט אויף די הויפט טשעק-קעסטל אויבן פונעם קאלום, גלייך אונטער דאס ווארט **כאפ אן**. אלע רייעס אויפן בלאט וועלן יעצט האבן די זעלבע צייט-אריין/צייט-ארויס און וועלן ערשיינען באצייכענט, און איר וועט באקומען א קליינע רויטע באשטעטיגונג מעסעדזש אונטן פונעם סקרין וואס זאגט **געענדיגט פעיסטן**.

**באמערקונג:** ווען איר קליקט די הויפט **כאפ אן** טשעק-קעסטל, וועט עס איבערשרייבן אלע אריינגעלייגטע באטייליגונג. נוצט <u>נאר</u> די טשעק-קעסטל פון אויבן (בילד אונטן) אויב אלע זעבארע רעקארדס דארפן האבן דעם זעלבן צייט-אריין/צייט-ארויס.

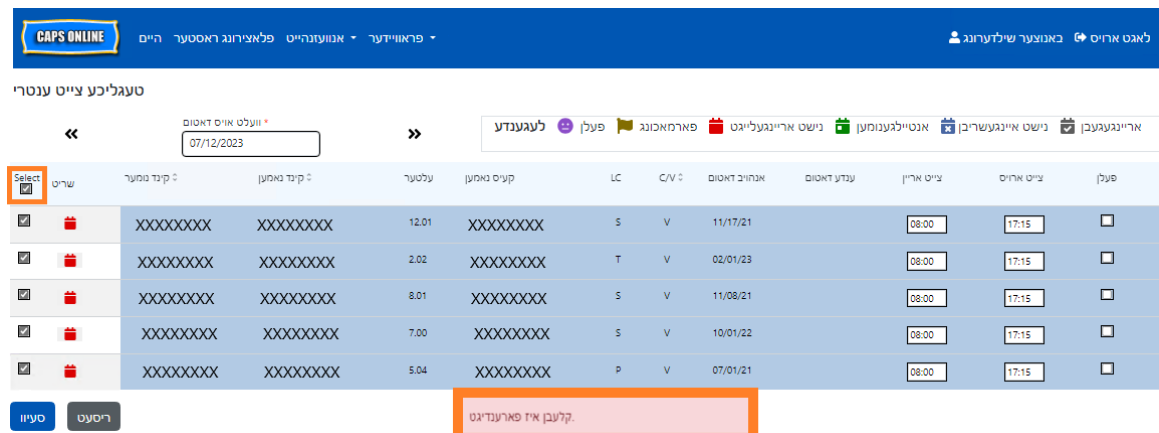

.3 דרוקט **אפהיטן** ווען איר זענט געענדיגט און דרוקט נאכאמאל **אפהיטן** אין די פאפ-אפּ וואס ערשיינט. איר וועט זען א גרינע באשטעטיגונג מעסעדזש אויבן פונעם סקרין, וואס וועט באשטעטיגן וועלכע רעקארדס זענען אפגעהיטן געווארן מיט הצלחה מיט צייט-אריין/צייט- ארויס.

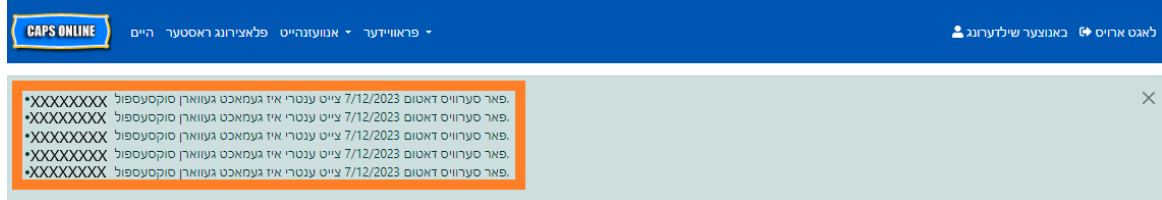

.4 אויב איר האט עטליכע בלעטער פון קינד רעקארדס, נוצט די ווייזער קנעפלעך פון אונטן זיך צו רוקן צום קומענדיגן בלאט און צו איבער'חזר'ן דעם פראצעדור (קאפיען/פעיסטן אויף אסאך אויף אמאל וועט נאר באווירקן די רעקארדס וואס מען קען זען אויפן בלאט).

באמערקונג: אויב איר וואלט געוואלט טוישן דעם דיפאלט נומער פון רעקארדס וואס מען זעט אויף א בלאט, קוקט עס נאך ביים באנוצער פראפייל אויף בלאט .43

## אידיווידועלע קאפי/פעיסט (נאר אנגעכאפטע רעקארדס)

די שטאפלען אונטן וועלן אייך ערמעגליכן שנעלערהייט צו קאפיען און פעיסטן א צייט-אריין/צייט- ארויס ווערד, איין רעקארד אויפן א מאל.

.1 לייגט אריין צייט-אריין/צייט- ארויס באטייליגונג פארן ערשטן קינד וועמענס באטייליגן איר וואלט געוואלט קאפיען/פיעסטן, דערנאך כאפ אן די ריכטיגע טשעק-קעסטלעך אין די **כאפ אן** קאלום פאר יענע שורה.

**CAPS ONLINE** 

טעגליכע צייט ענטרי

 $\overline{\textbf{C}}$ 

שריט Select

 $\overline{\phantom{a}}$ 

<br>• פראוויידער • אנוועזנהייט פלאצירונג ראסטער היים

: קינד נאמען

**XXXXXXXX** 

≫

 $12.01$ 

**XXXXXXXX** 

עלט אויס דאי

07/12/2023

XXXXXXXX

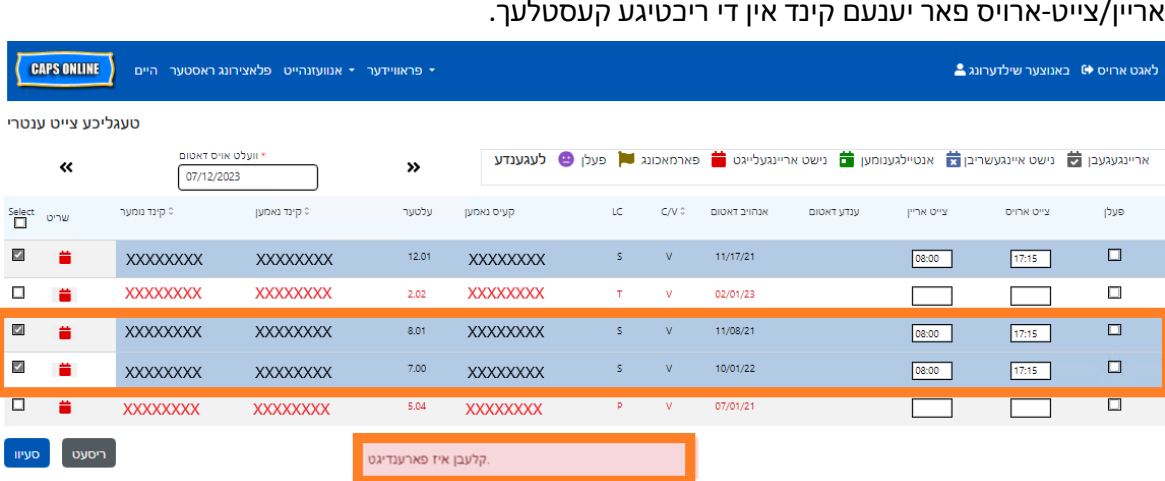

**באמערקונג:** גלייך ווען איר וועט קליקן אויף א טשעק-קעסטל, וועלן די קאפירטע צייט-אריין/צייט- ארויס ווערן געפעיסט אין די צייט- אריין/צייט-ארויס קעסטלעך פאר יענעם רעקארד, איבערשרייבנדיג סיי וועלכע אריינגעלייגטע אנוועזנהייט. נאכן טון קען מען נישט צוריק ציען דערפון. אויב איר האט בטעות איבערגעשריבן אנוועזנהייט פאר א קינד רעקארד, דרוקט אויפן טשעק-קעסטל פאר יענעם רעקארד עס אפצולאזן (עס וועט שוין מער נישט זיין באצייכענט), דערנאך שרייבט איבער די ריכטיגע צייט- אריין/צייט-ארויס פאר יענעם קינד אין די ריכטיגע קעסטלעך.

קאלום אנצוכאפן די אנדערע רעקארדס מיט די זעלבע צייט-אריין/צייט-ארויס. ווען איר כאפט אן יעדן רעקארד, וועלן די צייט- אריין/צייט-ארויס אויטאמאטיש ווערן געפעיסט. אלע געפעיסטע רייעס וועלן זיין באצייכענט, און איר וועט באקומען א קליינע רויטע באשטעטיגונג מעסעדזש אונטן פונעם סקרין וואס זאגט **געענדיגט פעיסטן** יעדעס מאל.

.2 איינמאל איין רייע פון צייט-אריין/צייט-ארויס איז געווארן קאפירט, נוצט די קעסטלעך אין די **כאפ אן**

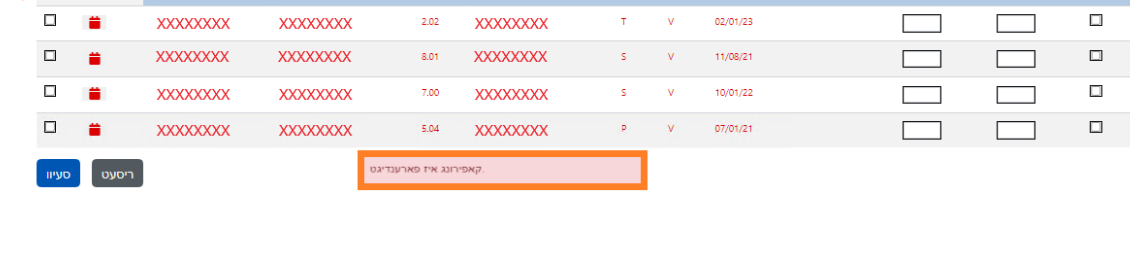

**באמערקונג:** די קאפירטע רעקארד מוז נישט זיין דער ערשטער שורה אויפן סקרין. סיי וועלכע רעקארדס וואס זענען אנגעכאפט און באצייכענט צום ערשט וועלן ווערן קאפירט.

אריינגעגעבן <mark>לט</mark> נישט איינגעשריבן ל אנטיילגענומען <mark>לט</mark> נישט אריינגעלייגט <mark>ש</mark> פארמאכונג ■ פּעלן ● לע**גענדע** 

ענדע דאטום

צייט אריין

 $08:00$ 

אנהויב דאטום

 $11/17/2$ 

באגט ארויס ♦ באנוצער שילדערונג <mark>↑</mark>

צייט ארויס

 $17:15$ 

פעלן

 $\Box$ 

איר וועט זען א קליינע רויטע באשטעטיגונג אונטן פונעם סקרין וואס זאגט **געענדיגט קאפיען**.

דאס וועט קאפיען די צייט-אריין/צייט-ארויס פון דעם רעקארד - דער שורה וועט ווערן באצייכענט, און

.3 נאכדעם וואס איר האט געפעיסט די רעקארדס איר האט געוואלט פעיסטן אויף דעם בלאט, קליקט **אפהיטן** אונטן פונעם סקרין. א פאפּ-אפ וועט ערשיינען, און פרעגן צי איר זענט זיכער אז איר ווילט אפהיטן אייערע ענדערונגען. דרוקט **אפהיטן** נאכאמאל.

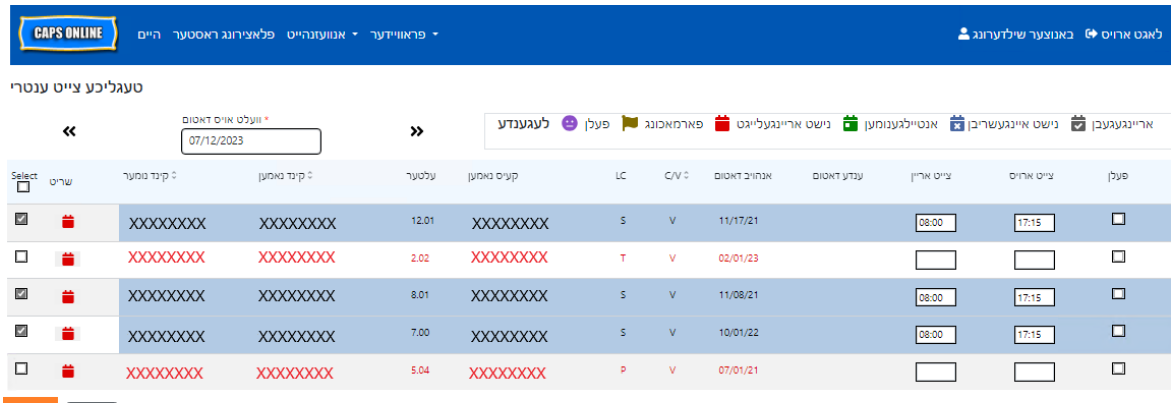

.4 נאכן דרוקן **אפהיטן**, וועט א באשטעטיגונג מעסעדזש ערשיינען אויבן פונעם סקרין פארן קינד רעקארד מיטן נייעם אפגעהיטענע צייט-אריין/צייט- ארויס. אין די טאוול אונטן, וועלן די אייקאנס און טעקסט פאר יענע רעקארדס זיך טוישן פון רויט (נישט אריינגעלייגט) צו גרין (אנוועזנד).

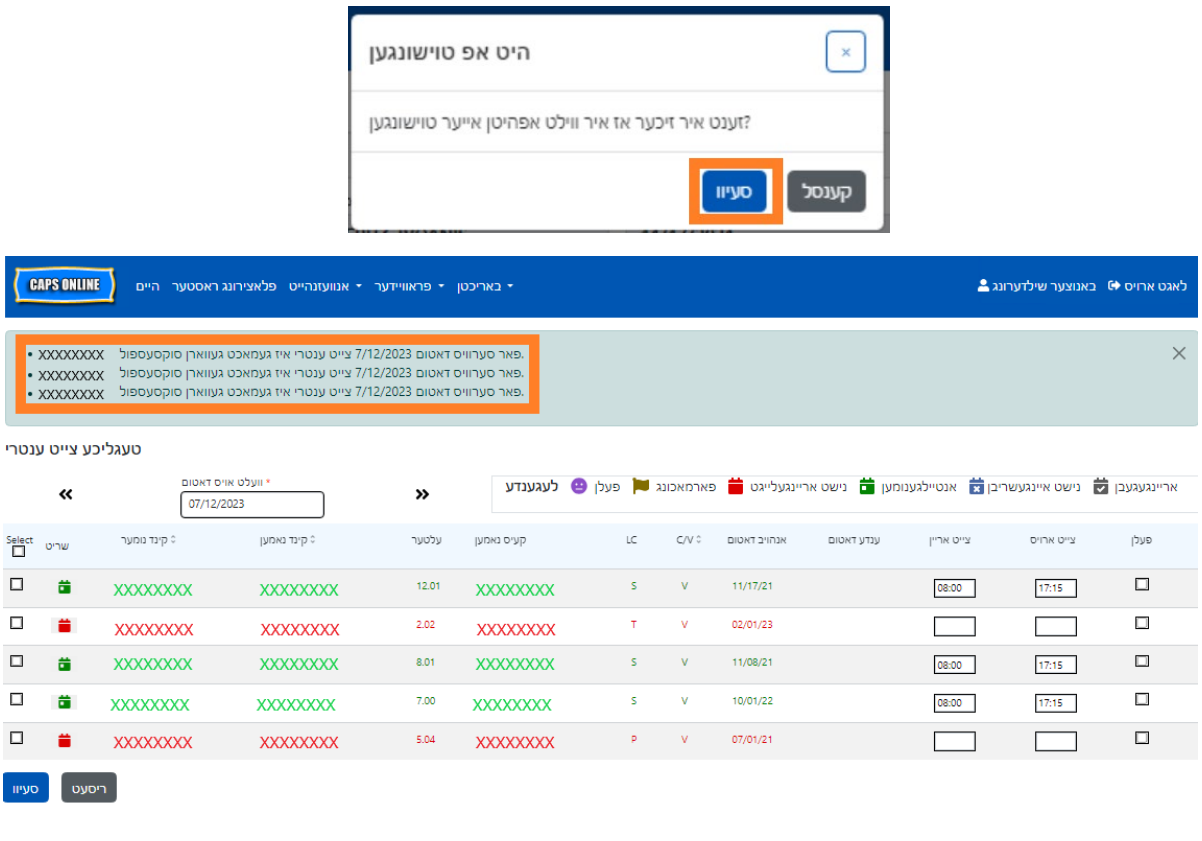

.5 נאכן אפהיטן אייער אנוועזנהייט, חזר'ט איבער שטאפלען 1 ביז 4 צו קאפיען און פעיסטן אן אנדערע גרופע פון צייט -אריין/צייט- ארויס ווערדן.

ריסעט <mark>פעיוו "</mark>

#### <span id="page-21-0"></span>וועכנטליכע צייט אריינגעבן

וועכנטליכע צייט אריינגעבן ערלויבט אייך אריינצולייגן אנוועזנהייט פאר איין קינד פאר די גאנצע וואך, מיט די אויסוואל פון אריינלייגן מער ווי איין צייט-אריין/צייט-ארויס פער טאג פאר די זעלבע קינד.

.1 וועלט אויס די **אנוועזנהייט** דראפדאון ליסטע און וועלט אויס **וועכנטליכע צייט אריינגעבן**.

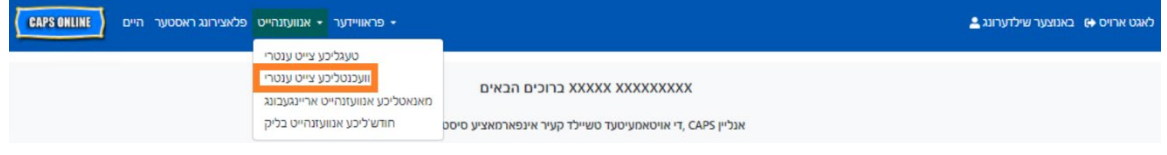

.2 ווען איר וועלט אויס וועכנטליכע צייט אריינגעבן, איז דא אויסוואלן צו זוכן לויט די קעיס אינפארמאציע אדער דורך אנוועזנהייט מאנאט. וועלט אויס **אנוועזנהייט חודש.**

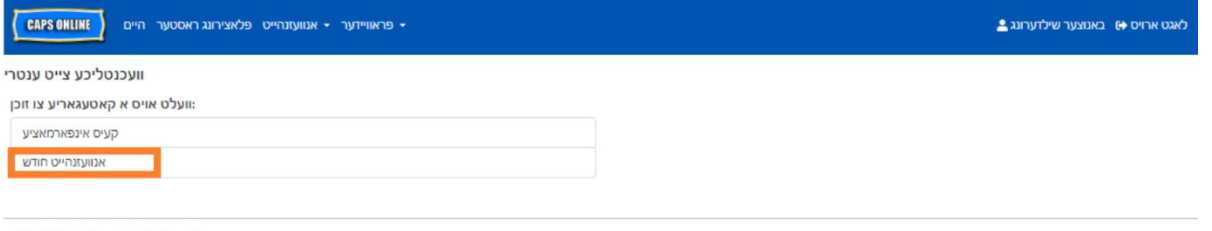

- © 2009-2023 <u>די סיטי פון ניו יארק</u>
	- .3 אינעם דראפדאון ליסטע וואס ערשיינט צו רעכטס, וועלט אויס דעם מאנאט פאר וועלכע איר ווילט אריינלייגן צייט -אריין/צייט- ארויס און דאן דרוקט **זוך** צו זען דער קינד רעקארדס פאר יענע מאנאט. אנוועזנהייט אריינגעבן איז אפן פאר די יעצטיגע סערוויס מאנאט, אזוי אויך פאר די פריערדיגע זעקס סערוויס מאנאטן.

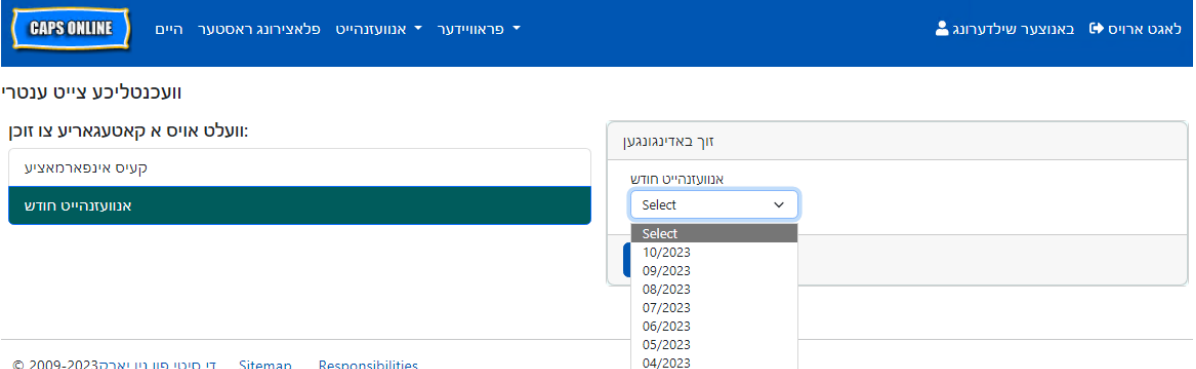

.4 איר וועט זען א טאוול מיט אלע קינדער פון וועם איר נעמט קעיר פאר יענעם סערוויס מאנאט. אויב איר נעמט קעיר פון מער פון 10 קינדער, וועט איר קענען פילטערן לויט די יארגאנג און/אדער שטאפל פון קעיר, נוצנדיג די פילטערס אויפן די לינקע זייט פונעם סקרין.

אריינצולייגן א קינד'ס צייט-אריין/צייט-ארויס פארן וואך, וועלט אויס די גרינע קאלענדער אייקאן <u>ש</u>אין די **שריט** קאלום נעבן דער קינד. **CAPS ONLINE** 

.6 אויב איר מוזט אריינלייגן נאך א צייט-אריין/צייט-ארויס (צום ביישפיל, אויב א קינד מוז פארלאזן קעיר דורכאויס'ן טאג וויבאלד זיי האבן א דאקטער'ס אפוינטמענט און זיי קומען צוריק שפעטער), קענט איר

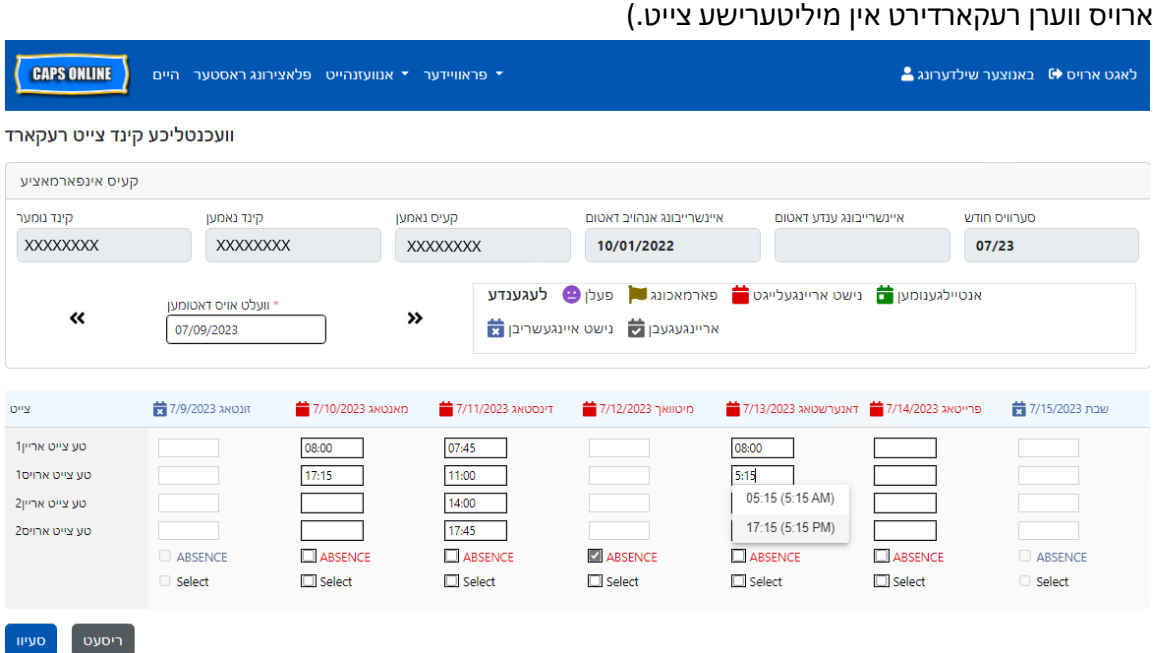

נאכ'ן אויסוועלן א קינד, וועט דער **וועכנטליכע צייט אריינגעבן** סקרין ארויפקומען פאר דער איין קינד. פון דא, קענט איר רעקארדירן צייט-אריין/צייט-ארויס און פארפעלונגען. אויב איר קענט נישט ענדיגן אלעס אויף איין מאל, קענט איר אפהיטן אייער ארבעט סיי ווען און צוריקגיין עס ענדיגן שפעטער.

-צייט מוז ווערן אריינגעלייגט נוצנדיג 15-מינוט גרופעס אין דער סיסטעם. (באמערקונג: צייט-אריין/צייט

.5 לייגט אריין דער צייט-אריין/צייט-ארויס פאר יעדן טאג אין די ערשטע צוויי קעסטלעך פון יעדע קאלום.

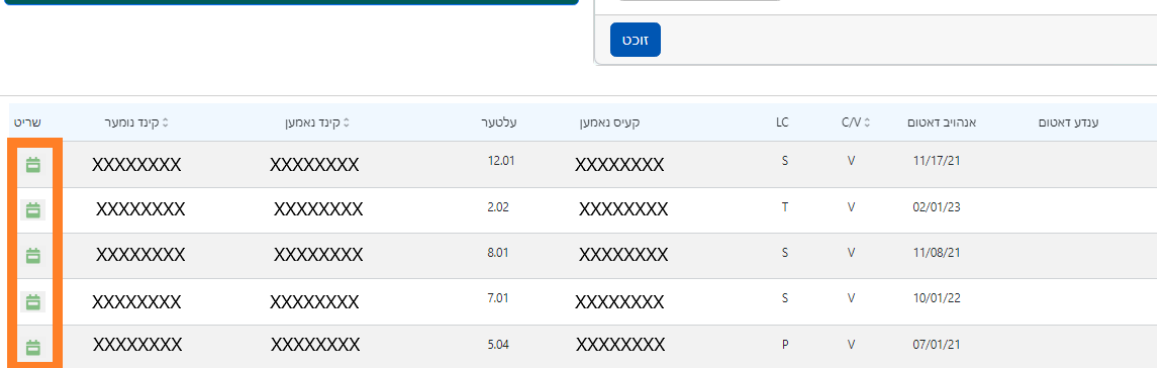

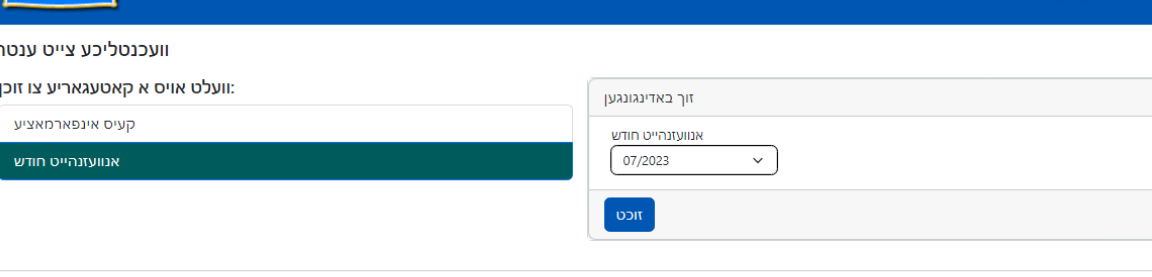

אגט ארויס ( ⊑אנוצער שילדערונג

י פראוויידער <sup>+</sup> אנוועזנהייט פלאצירונג ראסטער

.1 לייגט אריין צייט-אריין/צייט- ארויס פאר איין טאג פונעם וואך, דערנאך קליקט אויפן **כאפ אן** קעסטל אונטערן צייט- אריין/צייט-ארויס קעסטלעך. איר וועט באקומען א קליינע רויטע באשטעטיגונגס מעסעדזש אונטן פונעם סקרין וואס זאגט **געענדיגט קאפיען**.

אויפן וועכנטליכע צייט אריינלייגן בלאט, קענט איר קאפיען און פעיסטן א גאנצע וואך פון צייט-אריין/צייט ארויס אנוועזנהייט פאר איין ספעצעפישע קינד, נאכן אריינלייגן אין די צייט-אריין/צייט ארויס פאר אין טאג.

קאפיען און פעיסטן א צווייטע צייט - אריין/צייט ארויס אינעם וועכנטליכע צייט אריינלייגן

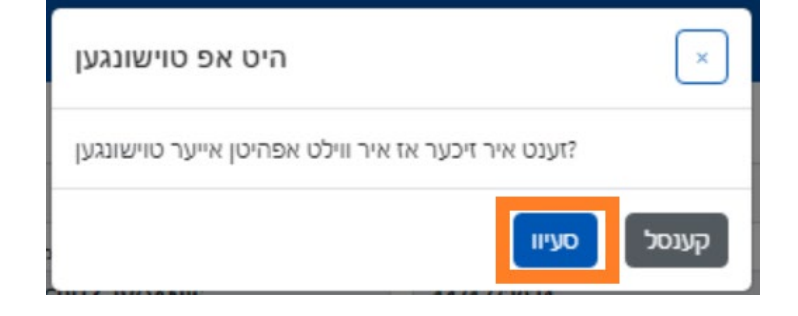

.8 וועלט אויס סעיוו אין די באשטעטיגונג וואס קומט ארויף.

**ארויס**.

ריסעט סעיוו <mark>סעיוו</mark> .7 נאכ'ן אריינלייגן אלע צייטן אדער רעקארדירן פארפעלונגען, גייט צו די אונטן פון די בלאט און וועלט אויס **סעיוו**.

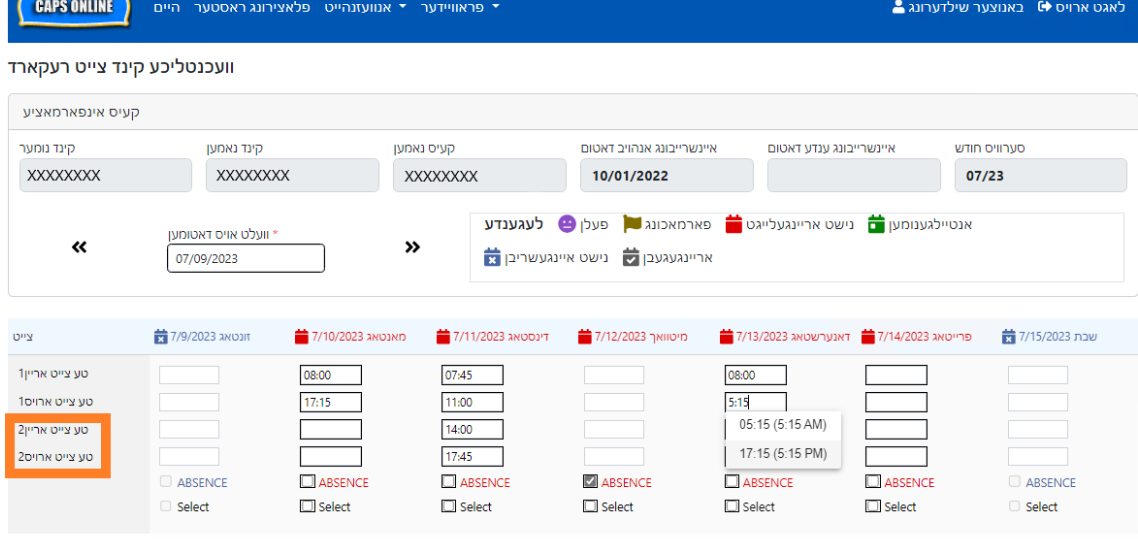

עס טון אין די דריטע און פערדע קעסטלעך אין יעדע קאלום **צווייטע צייט אריין** און **צווייטע צייט** 

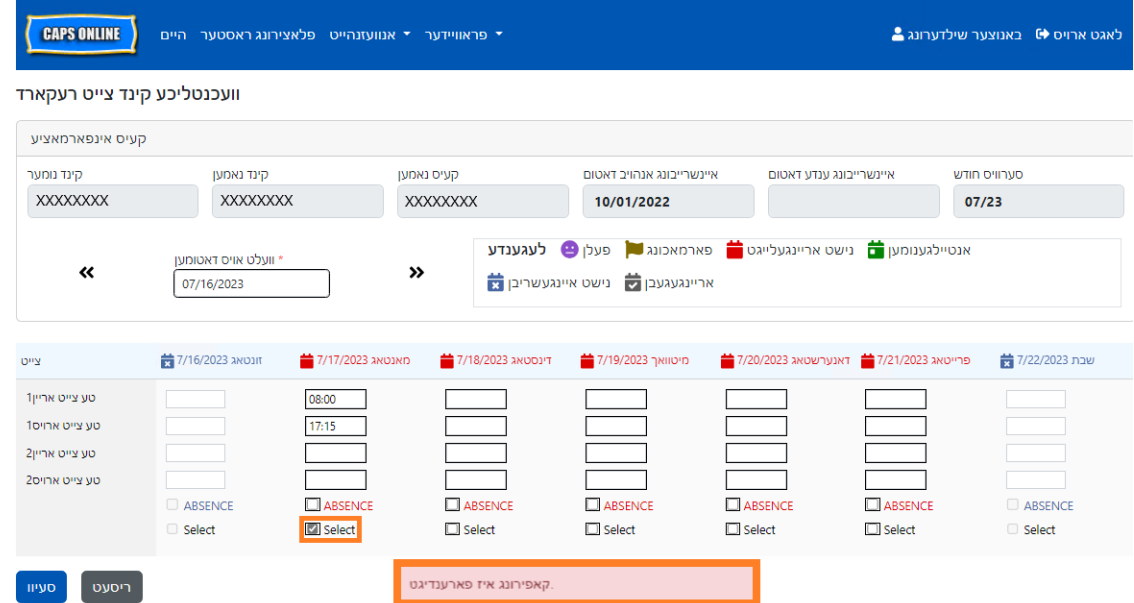

.2 נאכדעם וואס די צייט איז געקאפיעט, קליקט אויף יעדע פון די **כאפ אן** קעסטלעך פארן אנדערן טאג וואס איר ווילט פעיסטן דארט די באטייליגונג. ווען איר קליקט יעדע פון די טשעק-קעסטלעך, וועלן די צייט- אריין/צייט-ארויס נומערן גלייך ווערן אריינגעפעיסט, און איר וועט באקומען א קליינע רויטע באשטעטיגונג מעסעדזש אונטן פונעם סקרין וואס זאגט **געענדיגט פעיסטן**.

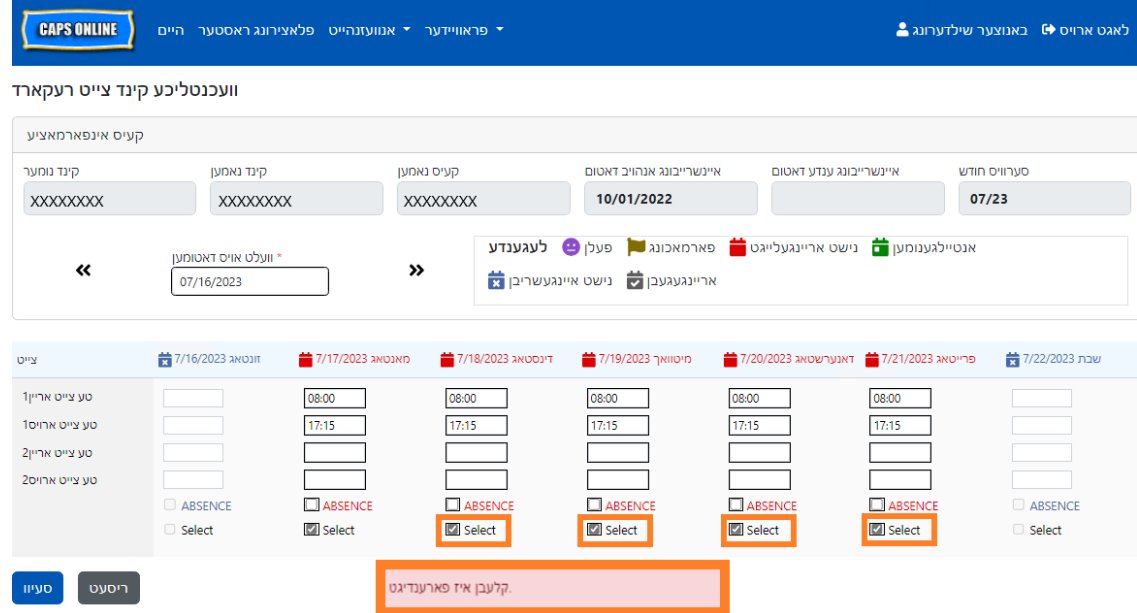

.3 ווען איר האט געענדיגט קאפיען און פעיסטן דעם אנווענהייט, קליקט **סעיוו** אונטן פונעם סקרין, דערנאך קליקט נאכאמאל **סעיוו** אויפן פאפ-אפ וואס וועט קומט ארויף און פרעגט "זענט איר זיכער א איר ווילט אפהיטן אייערע ענדערונגען?"

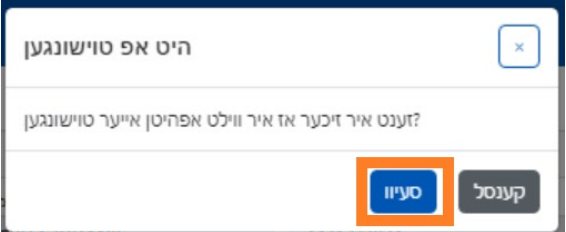

.4 איר וועט דערנאך באקומען א גרינע באשטעטיגונגס מעסעדזש אויבן פונעם בלאט, באשטעטיגנדיג אז די אנווענהייט איז געווארן אפגעהיטן ערפאלגרייך. יעצט קענט איר זיך רוקן צום קומענדיגן וואך אדער צוריק גיין צום וועכענטליכן צייט אריינגעבן און אנהייבן מיט אן אנדערן קינד'ס אנוועזנהייט.

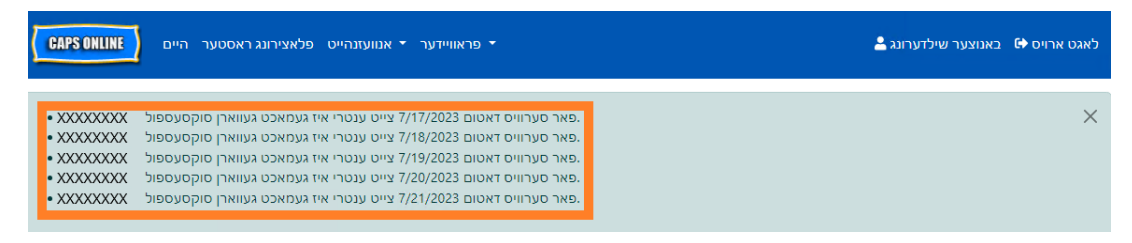

## באמערקונג: נאכאמאל אנשטעלן, טוישן, אדער אויסמעקן אריינגעבונגען

אין CAPS אנליין, וועט א טעות מעסעדזש (זע אונטן) ערשיינען אויב איר פרובירט ארויסצוגיין פון די טעגליכע צייט אריינגעבן אדער וועכנטליכע צייט אריינגעבן סקרינס בשעת עס זענען דא ניטשט אפגעהיטענע אריינגעבונגען אינעם בלאט. איידער'ן ארויסגיין פונעם בלאט, מוזט איר אדער אפהיטן אייער אריינגעבונג דורך אויסוועלן **אפהיטן**, אדער אראפנעמען אייערע אריינגעבונגען דורך אויסוועלן **נאכאמאל אנשטעלן**. נאכ'ן אויסוועלן **נאכאמאל אנשטעלן**, וועלן סיי וועלכע נישט אפגעהיטענע אריינגעבונגען אדער ענדערונגען וואס איר האט געמאכט צו אייער טאוול ווערן אויסגעמעקט.

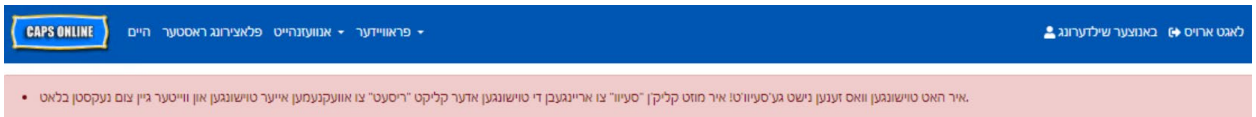

באמערקט אז אריינגעבונגען וועלכע זענען אריינגעגעבן געווארן אין די מאנאטליכע אנוועזנהייט אריינגעבונג אבער זענען נאכנישט פראצעסירט געווארן פאר צאלונגען קען נישט ווערן געענדערט (זעט "באמערקונג: ענדערן שוין ארייגעגעבענע אנוועזנהייט" אויף בלאט 31).

## <span id="page-25-0"></span>מאנאטליכע אנוועזנהייט אריינגעבונג

נאכן אריינלייגן א גאנצע מאנאט'ס אנוועזנהייט דורכן נוצן דעם טעגליכן אדער וועכענטליכע צייט אריינגעבן, וועט די אנוועזנהייט מוזן ווערן אריינגעגעבן פאר צאלונג פראצעסירונג אויף די **מאנאטליכע באטייליגונג אריינגעבונג** בלאט.

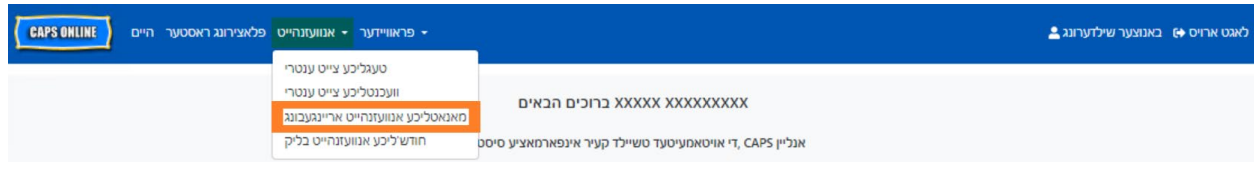

אין דעם ביישפּיל אויבן, צייט-אין / צייט-אויס באַדינגונג איז געווען אריין פֿאַר דעם קינד פֿאַר דרייצן טעג (אויגוסט ,3-1 ,10-9 ,17-14 ,21 ,25-24 29). דער קינד מיסט 2 טעג (11 און 30 אויגוסט), די פּראָ גראַ ם איז געווען

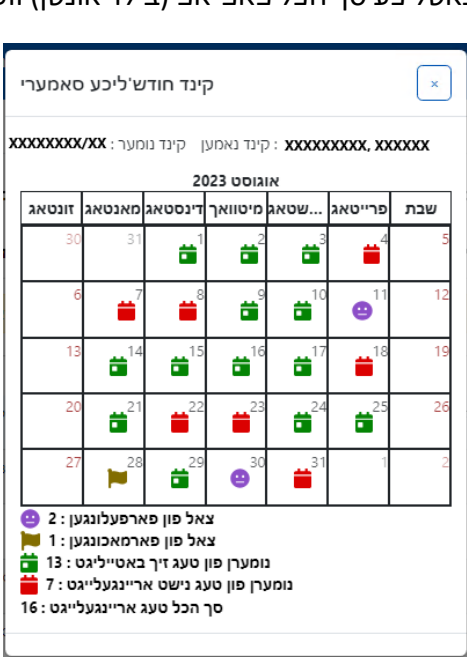

אקטיוויטעטן פאר דעם איין קינד.

צו זען אן איבערבליק פון די מאנאטליכע אנוועזנהייט פאר א ספעציפישע קינד, וועלט אויס די בליי צו אין די **שריט** קאלום. דאס קינד מאנאטליכע סך הכל פאפ-אפ (בילד אונטן) וועט צייגן די גאנצע מאנאט'ס

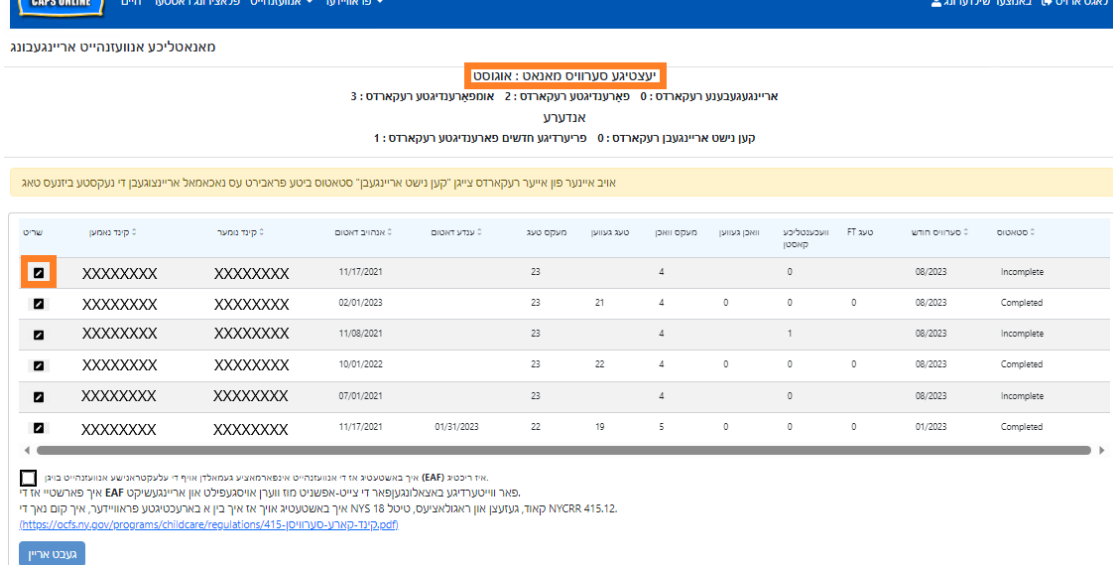

אויב איר קעיר'ט פאר מער ווי 10 קינדער, קענט איר נוצן פילטערס אויף די לינקע זייט פונעם סקרין צו פילטער'ן דורך סטאטוס און/אדער סערוויס מאנאט. איר קענט אויך אויסוועלן די **רייעס** דראפדאון אויף די רעכטע זייט פונעם סקרין צו צייגן ביז 50 קינד רעקארדס פער בלאט. דרוקט אויף סיי וועלכע קאלום קעפל וואס האט ארויף/אראפ ווייזערס צו סארטירן די דאטא אויפן סדר פון די א"ב אדער פארקערט. די בליי אייקאן אין די **שריט** קאלום ערמעגליכט אייך צו זען דעם סטאטוס פון יענע קינד'ס אנוועזנהייט (אנוועזנד, פארפעלט, נישט אריינגעלייגט, שליסונגען, א.ד.ג) פאר יעדן טאג פונעם סערוויס מאנאט. פארמאכט פֿאַר 1 טאָג (אויגוסט 28), און די באַדינגונג נאָך דאַרף זיין אריין פֿאַר די רוען טעג פון די חודש, ווי געוויזן דורך די רויט ייקאַ נז.

## סארטן רעקארדס אין מאנאטליכע אנוועזנהייט אריינגעבונג

דער **סטאטוס** קאלום אויף די מאנאטליכע אנוועזנהייט אריינגעבונג בלאט וועט אייך זאגן דער סטאטוס פון יעדעס קינד רעקארד פאר די יעצטיגע סערוויס מאנאט. (עס קען זיין אז איר וועט דארף מישן צו רעכטס צו זען דעם קאלום.)

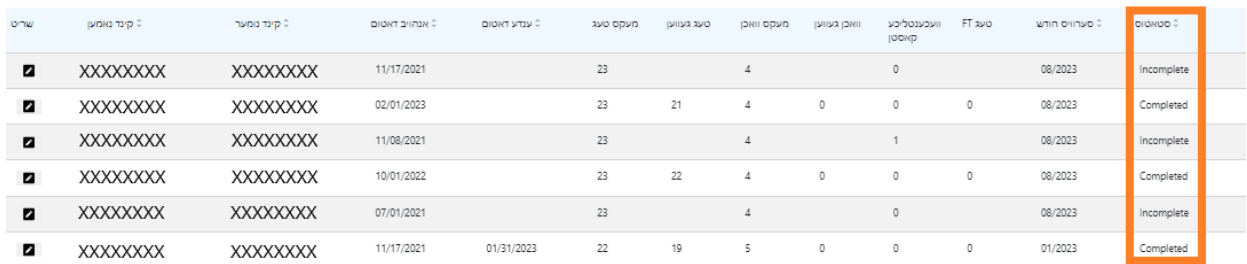

א סך הכל פונעם סטאטוס פון אייער אנוועזנהייט רעקארדס ווערט אויך געוויזן אויף די אויבערשטע לינקע זייט פון די מאנאטליכע אנוועזנהייט אריינגעבונג בלאט. די **יעצטיגע סערוויס מאנאט** איז די מערסט לעצטע סערוויס מאנאט וואס קען ווערן אריינגעגעבן פאר צאלונג פראצעסירונג אויף די מאנאטליכע אנוועזנהייט אריינגעבונג בלאט.

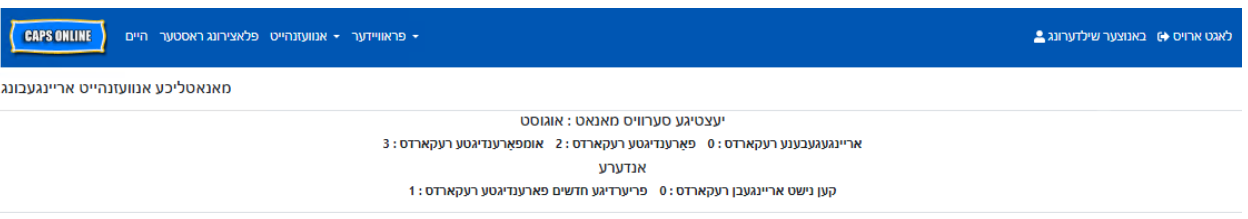

אונטן איז א ליסטע פון שילדערונגען פאר די סטאטוסן פון יעדע סארט פון קינד רעקארד געוויזן אין די מאנאטליכע אנוועזנהייט אריינגעבונג סקרין.

- **אומפארענדיגט:** א קינד רעקארד איז "אומפארענדיגט" אויב עס איז דא כאטש איין טאג אין דער י*עצטיגע סערוויס* מאנאט פאר וועלכע עס פעלט אן אריינגעונג (צ.ב. א צייט-אריין/צייט-ארויס, א פארפעלונג, אדער א שליסונג). איר מוזט ענדיגן די אנוועזנהייט פאר די טעג אין טעגליכע צייט אריינגעבן אדער וועכנטליכע צייט אריינגעבן פאר דעם קינד. א קינד רעקארד פארצייכענט אלס "אומפארענדיגט" קען נישט ווערן אריינגעגעבן אין מאנאטליכע אנוועזנהייט אריינגעבונג.
- **פארענדיגט:** א קינד רעקארד איז "פארענדיגט" אויב עס איז דא עפעס אריינגעלייגט פאר יעדן טאג פון די *יעצטיגע סערוויס מאנאט* פאר דעם קינד (צ.ב. א צייט-אריין/צייט-ארויס, א פארפעלונג, אדער א שליסונג), אבער דער רעקארד איז נאכנישט אריינגעגעבן געווארן צו ווערן פראצעסירט. דער רעקארד איז גרייט צו ווערן אריינגעגעבן אינעם מאנאטליכע אנוועזנהייט אריינגעבונג.
- **אריינגעגעבן:** א קינד רעקארד הייסט "אריינגעגעבן" אויב דער רעקארד איז שוין אריינגעגעבן געווארן פאר דער יעצטיגע סערוויס מאנאט אין די מאנאטליכע אנוועזנהייט אריינגעבונג. אריינגעבונגען פאר דעם קינד קען מער נישט ווערן געענדערט אין די טעגליכע צייט אריינגעבן אדער וועכנטליכע צייט אריינגעבן ביז די צאליוג איז געווארן פראצעסירט. צאלונג פראצעסירונג נעמט געווענליך בערך 7 ביזנעס טעג.

די פארבליבענע סטאטוסן (אונטער **אנדערע**) קען זיין גילטיג צו קינד אנוועזנהייט רעקארדס פון די יעצטיגע סערוויס מאנאט אדער פאר מאנאטן **איידער דער יעצטיגע סערוויס מאנאט**:

- **פריערדיגע מאנאטן פארענדיגט:** רעקארדס פאר פריערדיגע סערוויס מאנאטן וועלן ערשיינען מיט דעם סטאטוס אויב די רעקארד פאלט אריין אין איינס פון די צוויי מעגליכקייטן:
	- o דער קינד רעקארד איז נישט אריינגעגעבן געווארן פאר איינע פון די מאנאטן איידער דער יע*צטיגע סערוויס* מאנאט און איז גרייט צו ווערן אריינגעגעבן פאר דעם מאנאט, אדער;
	- o דער קינד רעקארד פאר איינע פון די מאנאטן איידער דער יעצטיגע סערוויס מאנאט איז שוין אריינגעגעבן געווארן און פראצעסירט געווארן פאר צאלונגען; אבער, כאטש איין טעגליכע אנוועזהייט איז געענדערט געווארן אין טעגליכע צייט אריינגעבן אדער וועכנטליכע צייט אריינגעבן זינט דער רעקארד איז געווארן אריינגעגעבן. די אפדעיטעד רעקארד קען יעצט ווערן ווידער אריינגעגעבן פאר צאלונג פראצעסירונג.
		- **קען נישט ווערן אריינגעגעבן:** עס זענען דא עטליכע שריט וואס וועט פאראורזאכן א אנוועזנהייט רעקארד צו ווערן צייטווייליג גערוקט צו די "קען נישט ווערן אריינגעגעבן" סטאטוס אריינגערעכנט:
			- o איינשרייבונג ענדערונגען אראפגעלאזטע, געטוישטע, אדער נייע איינשרייבונג;
		- סיי וואס טוט טוישן עלטערנס' קאסטן איינקונפט ענדערונגען, פאמיליע מאס ענדערונגען,  $_\circ$ געלטער שטראם ענדערונגען;
			- שליסונגען ענדערונגען  $\circ$

אויב איינע פון אייער רעקארדס צייגן א "קען נישט ווערן אריינגעגעבן" סטאטוס, ביטע פראבירט עס נאכאמאל אריינצוגעבן די קומענדיגע ביזנעס טאג פאר פראצעסירונג. (<u>באמערקונג</u>: אויף די מאנאטליכע אנוועזנהייט אריינגעבונג בלאט, איז דא דערמאנונג אין א געלע קעסטל איבער רעקארדס וואס קענען נישט ווערן אריינגעגעבן; דאס איז בלויז א דערמאנונג, נישט קיין טעות.)

## אריינגעבן מאנאטליכע אנוועזנהייט

פארן אריינגעבן אייער אנוועזנהייט, קוקט צו די "סטאטוס" קאלום צו פארזיכערן אז אלע אנוועזנהייט רעקארדס פאר די מאנאט זענען אויסגערעכנט אלס פארענדיגט. אויב איר האט סיי וועלכע פראבלעמען וועגן אייערע רעקארדס ווייזן נישט אלס פארענדיגט, ביטע באזוכט די CAPS אנליין הילף צענטער פאר הילף: [פארוואס](https://capsonline.zendesk.com/hc/en-us/articles/4408558441883-Why-is-my-attendance-showing-as-incomplete-in-Monthly-Attendance-Submission-) ווייזט ?מיין אנוועזנהייט אלס " אומפארענדיגט "[אין מאנאטליכע](https://capsonline.zendesk.com/hc/en-us/articles/4408558441883-Why-is-my-attendance-showing-as-incomplete-in-Monthly-Attendance-Submission-) אנוועזנהייט אריינגעבונג [ :Link [https://bit.ly/3ZlyuQ0

אלע רעקארדט געצייכנט אלס **פארענדיגט** וועלן ווערן אריינגעגעבן צוזאמען צו ווערן פראצעסירט פאר צאלונג.

.1 אויף די אונטן פונעם בלאט, ליינט די סערטיפיקאציע מעסעדזש אונטער דער טאוול און אויב איר זענט איינשטימיג, **וועלט אויס די טשעק-קעסטל,** און דרוקט דער **אריינגעבן** קנעפל צו אריינגעבן אייער רעקארדס פאר פראצעסירונג.

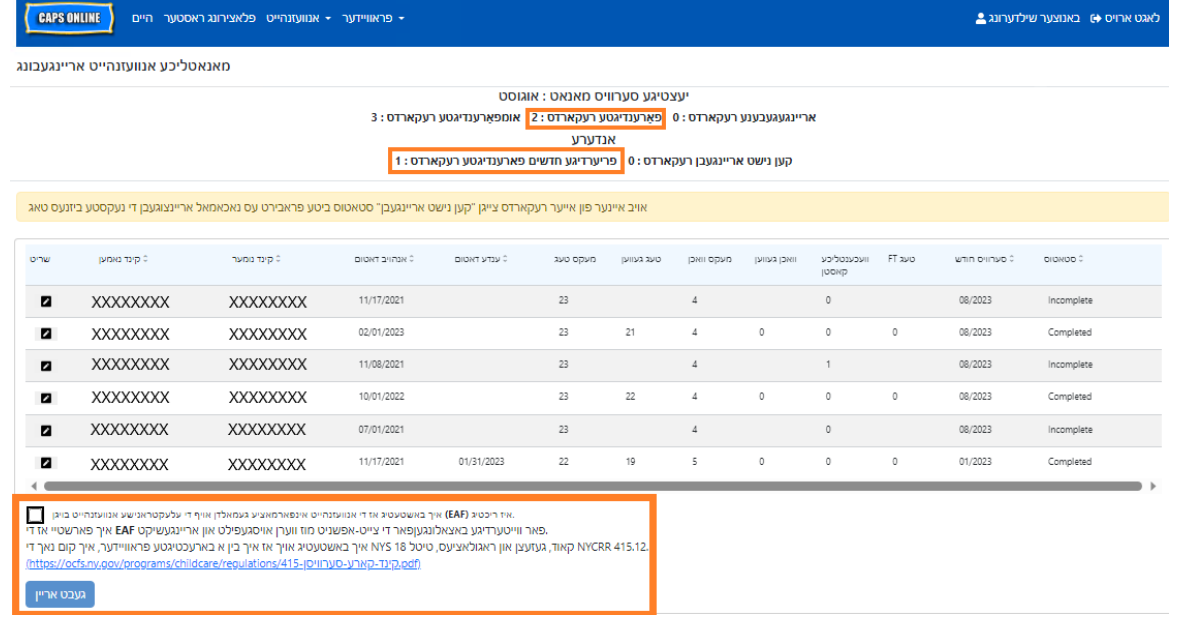

.2 א פאפ- אפ מעסעדזש וועט פרעגן " זענט איר זיכער אז איר ווילט אריינגעבן די אויסגעפולטע אנוועזנהיי רעקאָ רדס?" דרוקט **געבט אריין** נאכאמאל.

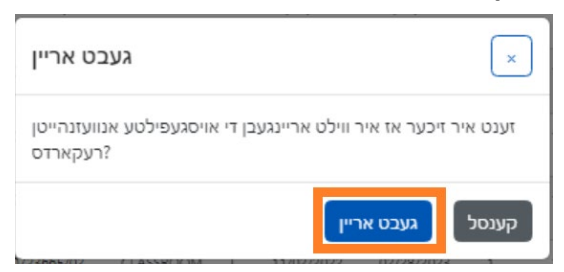

.3 א באשטעטיגונג מעסעדזש וועט ארויפקומען אויף די אויבן פון די בלאט אייך צו לאזן וויסן אז אייערע אנוועזנהייט רעקארדס זענען ערפאלגרייך אריינגעגעבן געווארן. די סטאטוס פון די רעקארדס וועט זיך אויך טוישן צו "אריינגעגעבן," און די אינפרמאציע אויבן פון די בלאט וועט זיך טוישן אפצושפיגלען די רעקארדס וואס זענען נארוואס אריינגעגעבן געווארן.

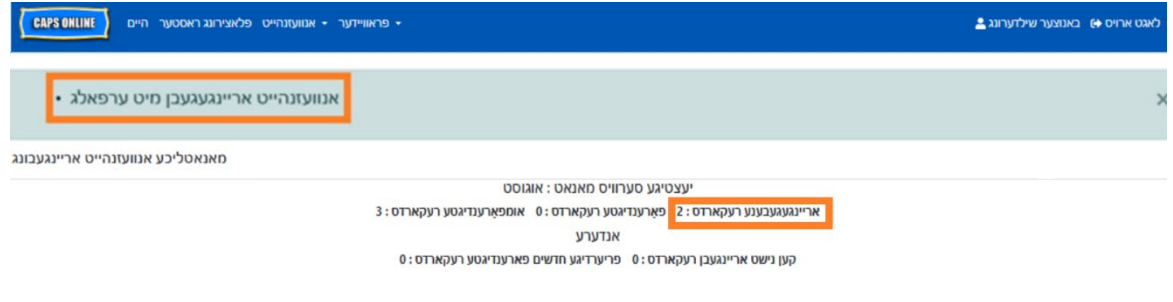

#### באמערקונג: ענדערן שוין ארייגעגעבענע אנוועזנהייט

איינמאל רעקארדס זענען געצייכנט אלס "אריינגעגעבן" פאר סיי וועלכע מאנאט, מוזן זיי ווערן פראצעסירט דורך ACS פאר זיי קענען ווערן געענדערט. צאלונג פראצעסירונג נעמט געווענליך בערך 7 ביזנעס טעג. נאך דער צאלונג ווערט פראצעסירט, קענט איר טוישן אריינגעגעבענע רעקארדס דורך זיי טוישן אין דער טעגליכע צייט אריינגעבן אדער וועכנטליכע צייט אריינגעבן און זיי ווידער אריינגעבן אין מאנאטליכע אנוועזנהייט אריינגעבונג פאר צאלונג פראצעסירונג.

פריער אריינגעגעבענע רעקארדס וואס זענען געווארן פראצעסירט און זענען אוועילעבל פאר טוישן וועלן אויסזען ווי די אנוועזנהייט אונטן, מיט די טונקעלע קעסטלעך ארום די צייט- אריין/צייט-ארויס קעסטלעך.

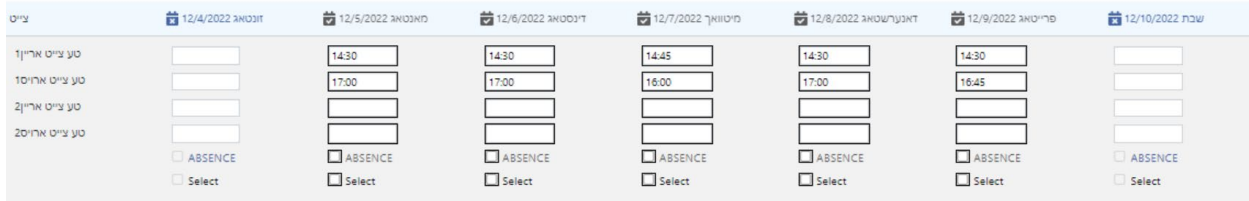

אויב, אבער, די אנוועזנהייט רעקארדס זעען אויס ווי דער אנוועזנהייט אונטן, מיט גרויע קעסטלעך און טונקעלע צייטן, מיינט דאס אז די אנוועזנהייט איז געווארן אריינגעגעבן, אבער איז נאכנישט פראצעסירט. אויב עס איז שוין געווען *מער ווי* 7 טעג זינט אריינגעבונג און די אנוועזנהייט קעסטלעך זענען נאך אלס גרוי, ביטע פארבינדט זיך מיט די CAPS אנליין הילף (רופט ,212-835-7610 דרוקט 1 פאר ענגליש אדער 2 פאר שפאניש, און דערנאך דרוקט \* אדער אימעילט capsonline@earlychildhoodny.org).

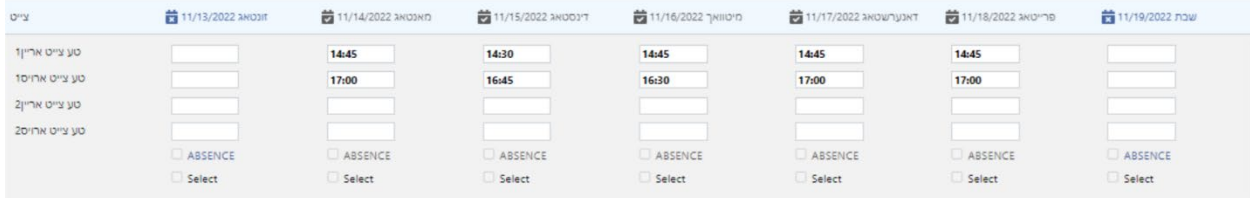

#### <span id="page-30-0"></span>מאנאטליכע אנוועזנהייט בליק

די מאנאטליכע אנוועזנהייט בליק בלאט ערלויבט באנוצערס איבערצוקוקן אנוועזנהייט רעקארדס פון אלע סערוויס מאנאטן אוועילעבל אין CAPS אנליין, אפגעזען פון סטאטוס (צ.ב,. אומפארענדיגט, פארענדיגט, אריינגעגעבן, און קען נישט ווערן אריינגעגעבן.) דאס איז א הילפבארע געצייג איבערצוקוקן רעקארדס וועלכע ערשיינען נישט אויף די מאנאטליכע אנוועזנהייט אריינגעבונג בלאט, וועלכע ווייזט נאר רעקארדס פון די סיסטעם יעצטיגע סערוויס מאנאט און/אדער פארענדיגטע רעקארדס פון פריערע סערוויס מאנאטן.

 $\overline{r}$ 

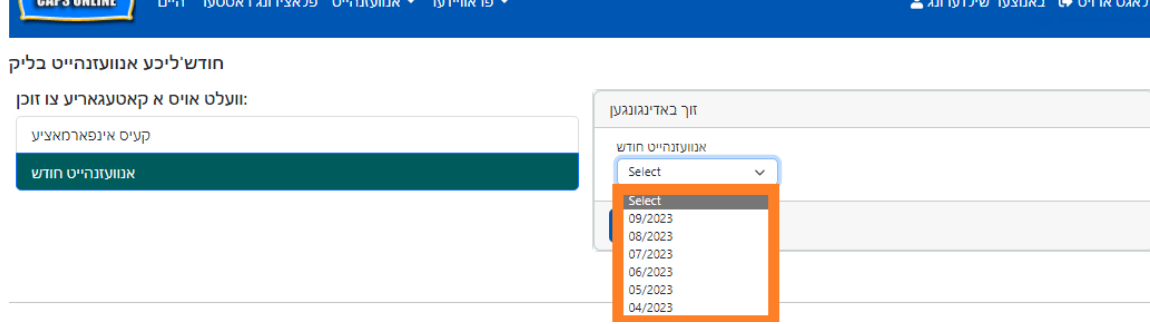

.3 דרוקט אויף די אנוועזנהייט מאנאט דראפדאון ליסטע וועלכע ערשיינט צו רעכטס. קלויבט אויס איינס פון די פריערדיגע 6 סערוויס מאנאטן פאר וועלכע איר קענט איבערקוקן אייערע מאנאטליכע רעקארדס.

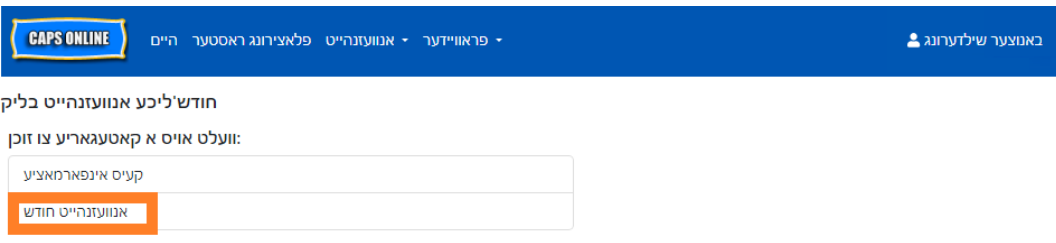

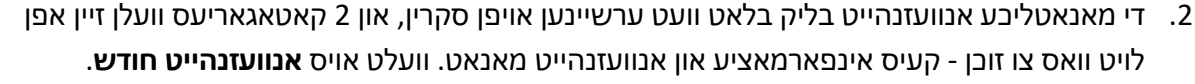

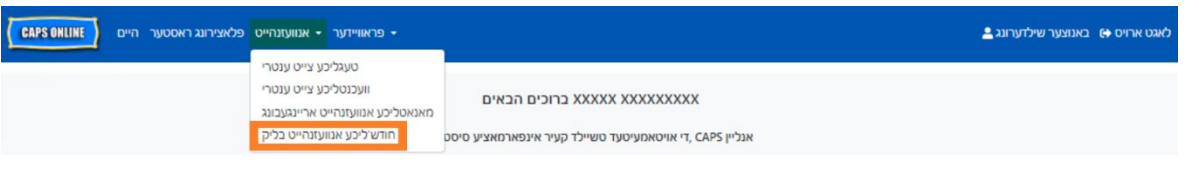

.1 דרוקט אויף **אנוועזנהייט** אין די נעוויגאציע באר. דערנאך דרוקט אויף **מאנאטליכע אנוועזנהייט בליק**.

ביטע באמערקט: די מאנאטליכע אנוועזנהייט בליק בלאט איז נאר פאר איבערקוקן רעקארדס און **קען נישט ווערן גענוצט אריינצוגעבן אנוועזנהייט.** אריינצוגעבן אנוועזנהייט רעקארדס פאר צאלונג, ביטע נוצט די מאנאטליכע אנוועזנהייט אריינגעבן בלאט (זעט מאנאטליכע אנוועזנהייט אריינגעבונג אויף בלאט 26). די שטאפלען אונטן ערקלערן וויאזוי צו האבן צוטריט צו און איבערקוקן רעקארדס פון די פריערע זעקס סערוויס

מאנאטן (נישט אריינרעכענדיג די סערוויס מאנאט יעצט אין פראגרעס). אויב איר האט אפן צוריקגייענדע רעקארדס וואס איר וואלט געוואלט איבערקוקן, ביטע זעט איבערקוקן אנוועזענהייט רעקארדס אויף צוריק אין

מאנאטליכע אנוועזנהייט בליק אויף בלאט .36

,<br>לאגט ארויס **∀** 

.4 די מאנאטליכע אנוועזנהייט בליק בלאט וועט יעצט ווייזן די מאנאט וואס איר האט אויסגעקליבן, מיט א סך הכל פון די סטאטוסן פון אייער אנוועזנהייט רעקארדס אויבן.

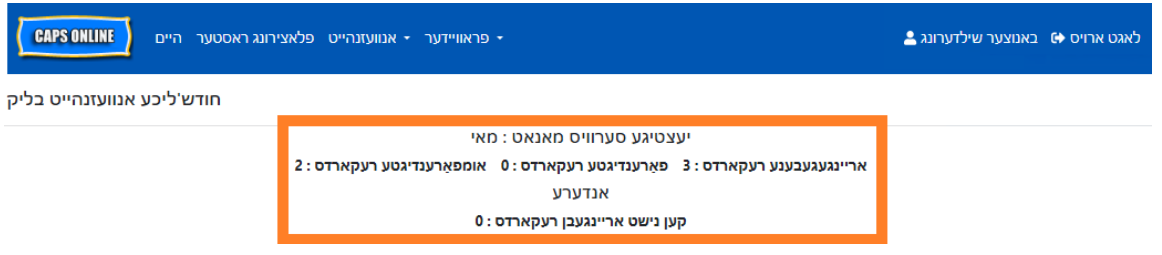

.5 צו זען וועלכע רעקארדס זענען אומפארענדיגט, פארענדיגט, אריינגעגעבן, אדער קען נישט ווערן אריינגעגעבן, זעט די **סטאטוס** קאלום אינגאנצן רעכטס (איבער וועט מעגליך דארפן אריבער'סקראל'ן צו זען דעם קאלום).

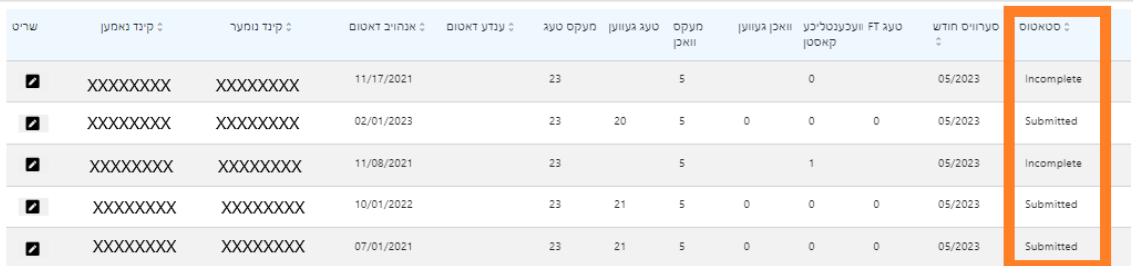

.6 צו זען א סך הכל פון די מאנאטליכע אנוועזנהייט פאר א ספעציפישע קינד, קליקט אויף די בליי אייקאן אין די **שריט** קאלום נעבן די אנוועזנהייט רעקארד.

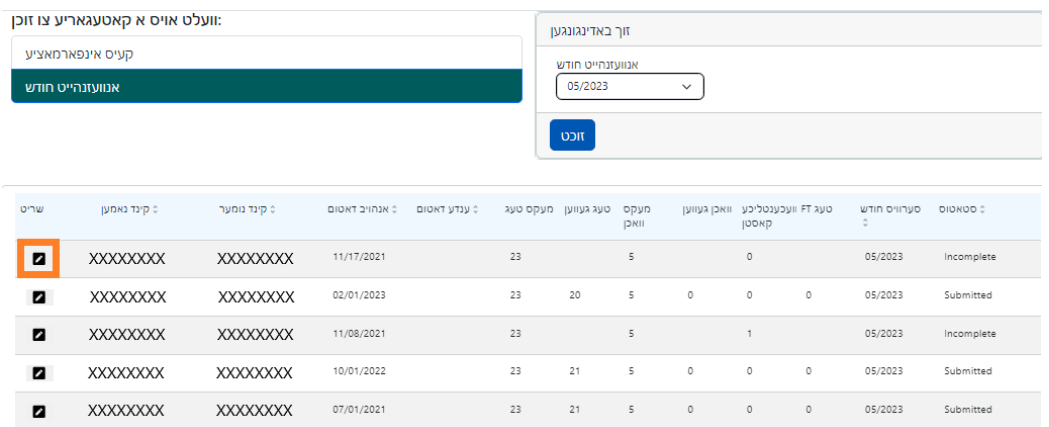

.7 א **קינד חודש'ליכע סאמערי** וועט ערשיינען אויפן סקרין, וואס וועט אייך ווייזן די אנוועזנהייט סטאטוס פון יעדן טאג פונעם מאנאט פאר דעם קינד. אויב האט איר סיי וועלכע **רויטע** קאלענדער טעג (ווי אנגעוויזן אונטן), וועט איר דארפן אריילייגן אנוועזנהייט פאר יענע טעג כדי צו ענדיגן דעם רעקארד און עס אריינגעבן פאר צאלונג פראצעסירונג אויפן מאנאטליכע אנוועזנהייט אריינגעבונג בלאט. *(באמערקונג: איר מוזט גיין צו די מאנאטליכע אנוועזנהייט אריינגעבונג בלאט אריינצוגעבן סיי וועלכע רעקארדס פאר צאלונג פראצעסירונג. אנוועזנהייט קען נישט ווערן אריינגעגעבן פון די מאנאטליכע אנוועזנהייט בליק בלאט.)*

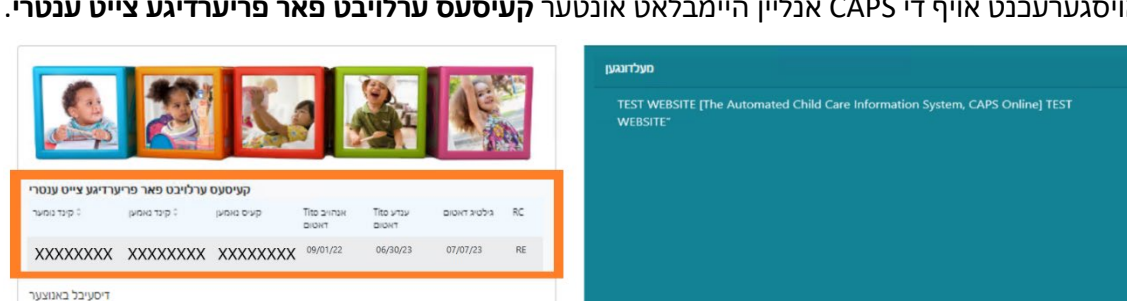

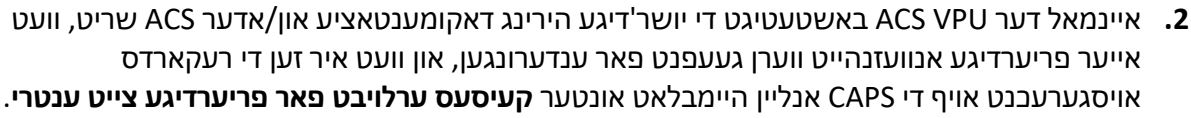

- יענע 6 סערוויס מאנאטן. .1 צו פארלאנגען די מעגליכקייט אריינצולייגן צייט-אריין/צייט-ארויס אנוועזנהייט פאר דאטומס וואס קומען
- אויס פריער ווי די 6 פארגאנגענע סערוויס מאנאטן צוליב א יושר'דיגע הירינג אדער ACS שריט, ביטע פארבינדט זיך מיט דעם ACS הילף טיש אויף 835-7610 (212) +1 און דרוקט # ווען אנגעוויזן.
- **פאר דער יעצטיגע סערוויס מאנאט.** פונדעסטוועגן, נאר אונטער ספעציעלע אומשטענדן, דאס מיינט א יושר'דיגע הירינג אדער אדמיניסטראציע פאר קינדער סערוויסעס (ACS (שריט (איינשרייבונג טויש, א.ד.ג.), וועלן פארלאנגען צו אריינלייגן צייט-אריין/צייט-ארויס אויף צוריק ווערן גענומען אין באטראכט פאר דאטומס פאר

באמערקט אז CAPS אנליין **ערלויבט נאר אריינצולייגן אנוועזנהייט פאר אזוי לאנג צוריק ווי 6 סערוויס מאנאטן** 

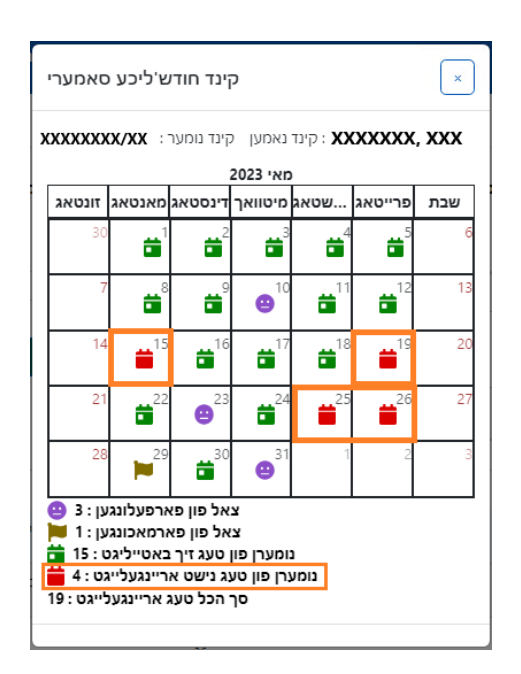

# <span id="page-33-0"></span>אריינלייגן אנוועזנהייט אויף צוריק

.3 צו קענען טוישן די רעקארדס, וועלט אויס **וועכנטליכע צייט ענטרי** פון די אנוועזנהייט דראפדאון.

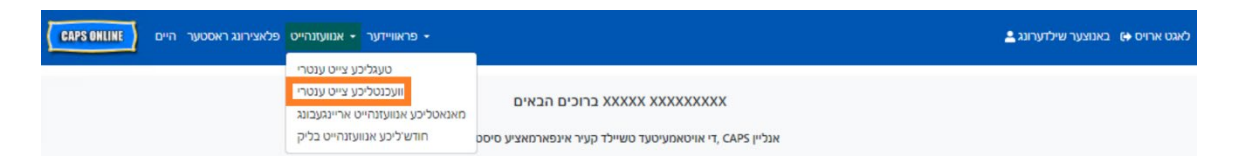

.4 וועלט אויס **קעיס אינפארמאציע**, דאן דרוקט אויף די דראפדאון מעניו אונטער **קעיס נומער** אויף די אויבערשטע רעכטע זייט פון די סקרין. די קינדער וואס קומען ארויף אויף די דראפדאון זענען די איינציגסטע פאר וועלכע אריינלייגן צוריקגייענדע צייט איז אוועילעבל. וועלט אויס דער קינד פאר וועמען איר ווילט טוישן אנוועזנהייט און דרוקט **זוכן**. דרוקן **זוכן** וועט אייך נעמען דירעקט צום וועכנטליכע צייט אריינלייגן בלאט פאר די דאטום(ס) וועלכע זענען געעפענט געווארן פאר ענדערונגען.

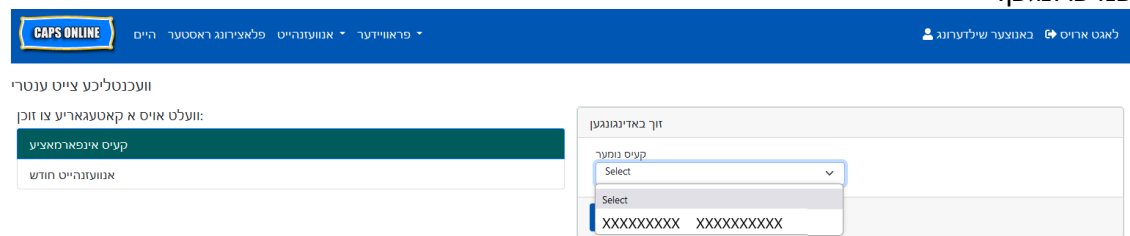

.5 לייגט אריין צייט-אריין/צייט- ארויס פאר די קינד רעקארד וואס איר האט אויסגעוועלט און דרוקט **אפהיטן** אונטן פונעם סקרין. נאכן סעיוון אטענדענס פאר די וואך, קליקט אויף די דאפלטע עראוס צו גיין צו די קומענדיגע וואך. טוט די זעלבע פראצעדור פאר אלע וואכן/מאנאטן וואס זענען געעפנט געווארן פאר רעטרא צייט אריינלייגונג.

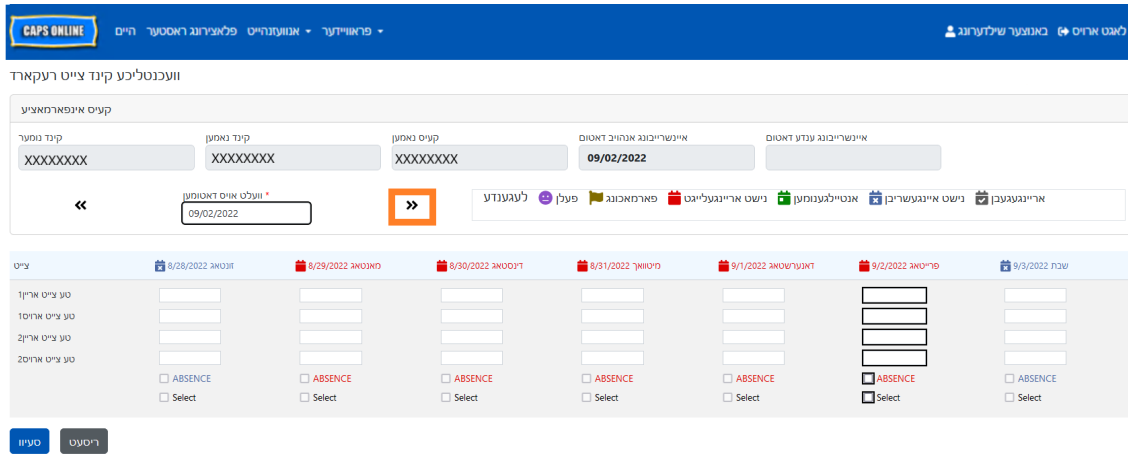

.6 נאכ'ן ענדערן און אפהיטן דער צייט-אריין/צייט-ארויס אנוועזנהייט פאר די קינד רעקארד, מוזט איר דאן אויסוועלן **מאנאטליכע אנוועזנהייט אריינגעבונג** פון די אנוועזנהייט דראפדאון און אריינגעבן די רעקארד פאר פראצעסירונג.

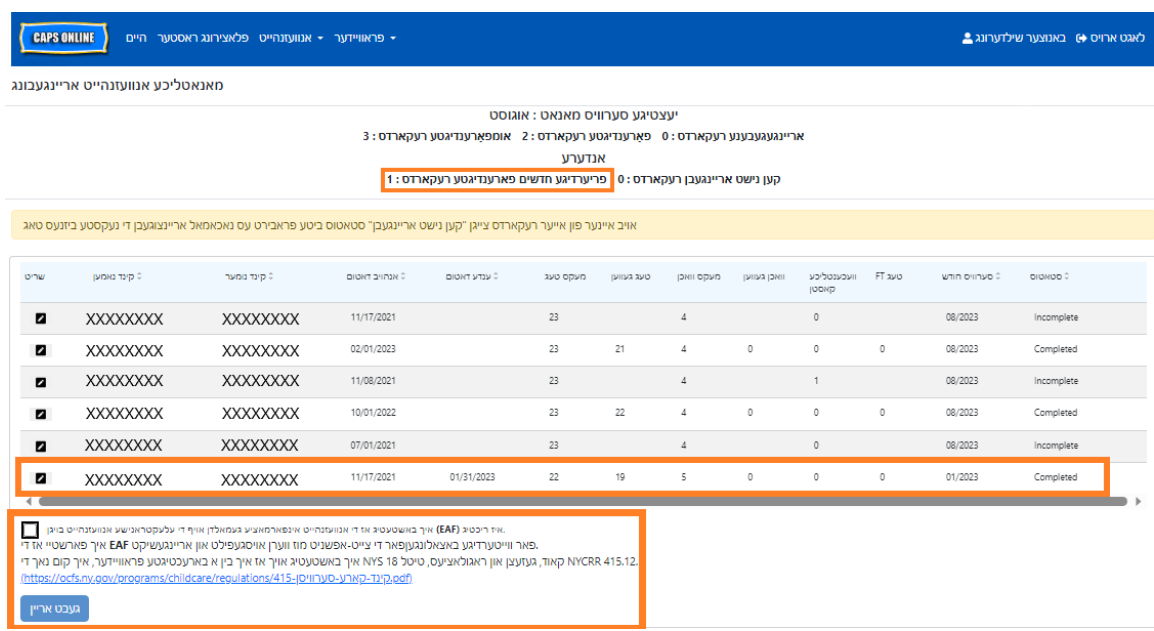

באמערקונג: איינמאל איר גיבט אריין צייט-אריין/צייט-ארויס אנוועזנהייט פאר א גאנצע סערוויס מאנאט, מוזט איר ווארטן פאר די אינוואויס צו ווערן פראצעסירט איידער איר קענט מאכן ענדערונגען און ווידער אריינגעבן פאר באצאלונג. צאלונג פראצעסירונג נעמט בערך 7 ביזנעס טעג.

איבערקוקן אנוועזענהייט רעקארדס אויף צוריק אין מאנאטליכע אנוועזנהייט בליק

די מאנאטליכע אנוועזנהייט בליק בלאט קען ווערן גענוצט צו קוקן די סטאטוס פון סיי וועלכע אפענע צוריקגייענדע קעיס רעקארדס

ביטע באמערקט: די מאנאטליכע אנוועזנהייט בליק בלאט איז נאר פאר איבערקוקן רעקארדס און **קען נישט ווערן גענוצט אריינצוגעבן אנוועזנהייט.** אריינצוגעבן אנוועזנהייט רעקארדס פאר צאלונג, ביטע נוצט די מאנאטליכע אנוועזנהייט <u>אריינגעבונג</u> בלאט (זעט מאנאטליכע אנוועזנהייט אריינגעבונג אויף בלאט 26 פאר דעטאלירטע אנווייזונגען).

.1 דרוקט אויף **אנוועזנהייט**, דערנאך קלויבט אויס **מאנאטליכע אנוועזנהייט בליק**.

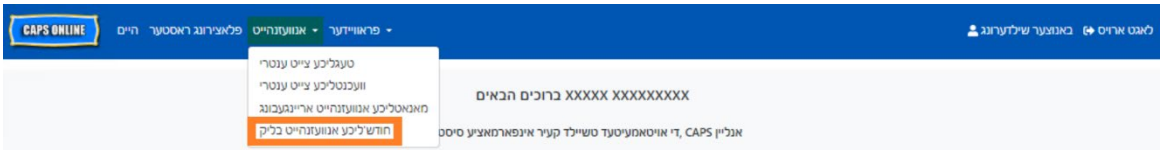

.2 די מאנאטליכע אנוועזנהייט בליק בלאט וועט ערשיינען אויפן סקרין, און צוויי קאטאגאריעס וועלן זיין אפן לויט וואס צו זוכן - קעיס אינפארמאציע און אנוועזנהייט מאנאט. וועלט אויס **קעיס אינפארמאציע**.

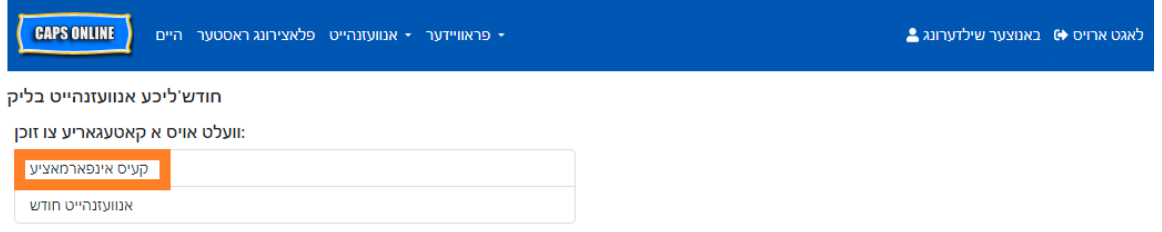

.3 קלויבט אויס די קינד קעיס נומער פון די דראפדאון ליסטע אויף רעכטס און דרוקט **זוכן** .

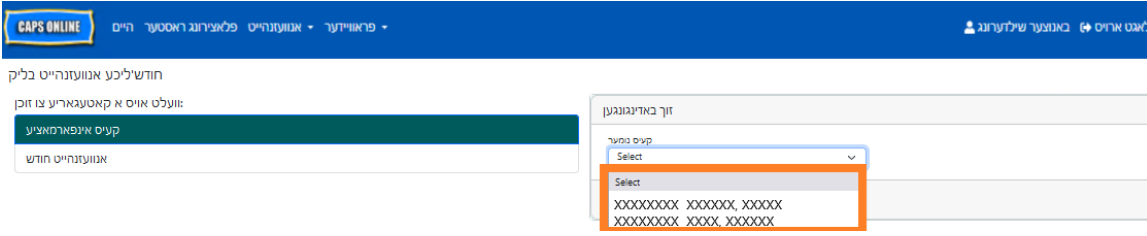

.4 די קינד'ס רעקארד'ס וועלן ערשיינען אויפן סקרין. זעט די 'סטאטוס' קאלום אויף רעכטס צו באשטימען

אויב די רעקארד איז געווארן פארענדיגט. אויב איר קליקט אויף די בליי אייקאן אין די **שריט** קאלום, וועט איר קענען זען די צוריקגייענדע רעקארד'ס קינד מאנאטליכע סך הכל, וואס ווייזט די אנוועזנהייט סטאטוס פון יעדן טאג פונעם מאנאט פאר דעם קינד, אריינרעכענדיג סיי וועלכע אומפארענדיגטע טעג. *(באמערקונג: איר מוזט גיין צו די מאנאטליכע אנוועזנהייט אריינגעבונג בלאט אריינצוגעבן סיי וועלכע פארענדיגטע רעקארדס פאר צאלונג פראצעסירונג. אנוועזנהייט קען נישט ווערן אריינגעגעבן פון די מאנאטליכע אנוועזנהייט בליק בלאט.)*

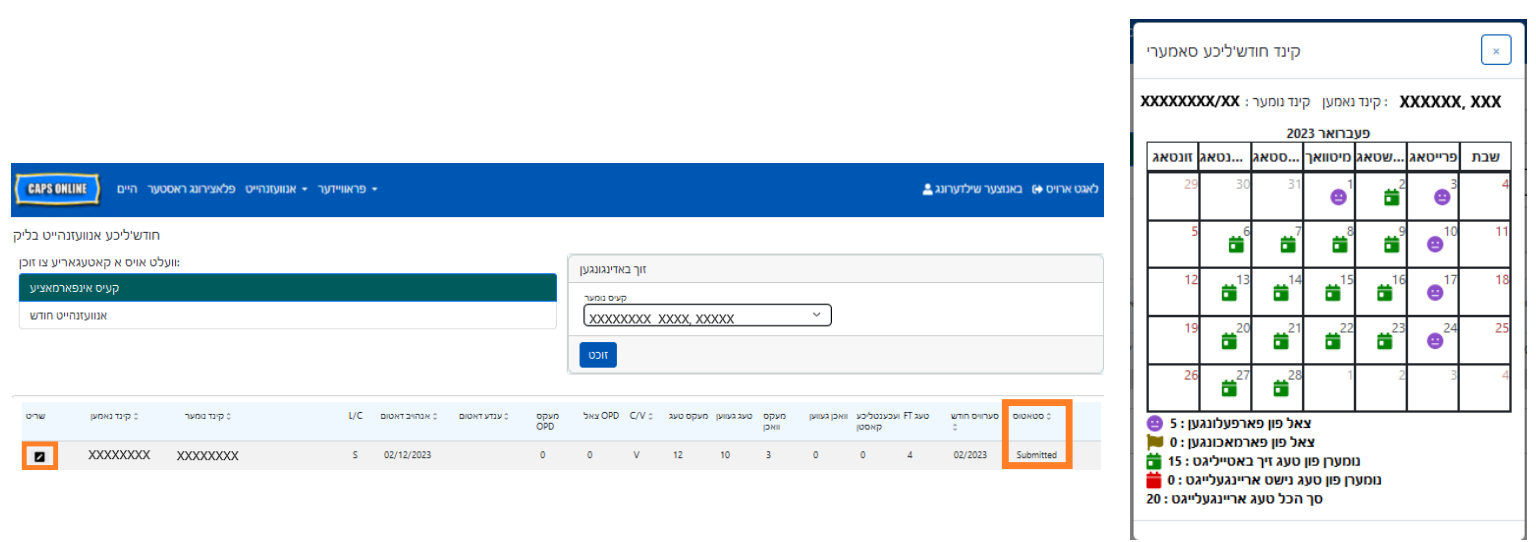

#### <span id="page-37-0"></span>פראוויידער אינפארמאציע

דער **פראוויידער דראפדאון** האט צוויי אויסוואלן: **פראוויידער פראפיל** און **שליסונגען** . דער **פראוויידער פראפיל** אויסוואל ערלויבט אייך צו זען און טוישן אינפארמאציע וועגן אייער פראוויידער פראפייל. דער **שליסונגען** אויסוואל ערלויבט אייך אריינצולייגן ביזנעס שליסונגען פאר ספעציפישע טעג וואס איר ווייסט איר וועט נישט צושטעלן קעיר.

#### <span id="page-37-1"></span>פראוויידער שילדערונג

- .1 וועלט אויס דער **פראוויידער** דראפדאון.
	- .2 וועלט אויס **פראוויידער שילדערונג**.

אלע אינפארמאציע וועגן דער פראוויידער ווערט געוויזן אויף דעם בלאט. אויסוועלן די קליינע ווייזערס אויף די רעכטע זייט וועט פארגרעסערן אדער פארקלענערן דעם טייל פון די פענסטער. די ערטער אין ווייס קען מען טוישן און די ערטער אין גרוי קען מען נישט טוישן. אויב איר מאכט סיי וועלכע ענדערונגען, סקראל'ט צו דער אונטן און דרוקט **סעיוו**.

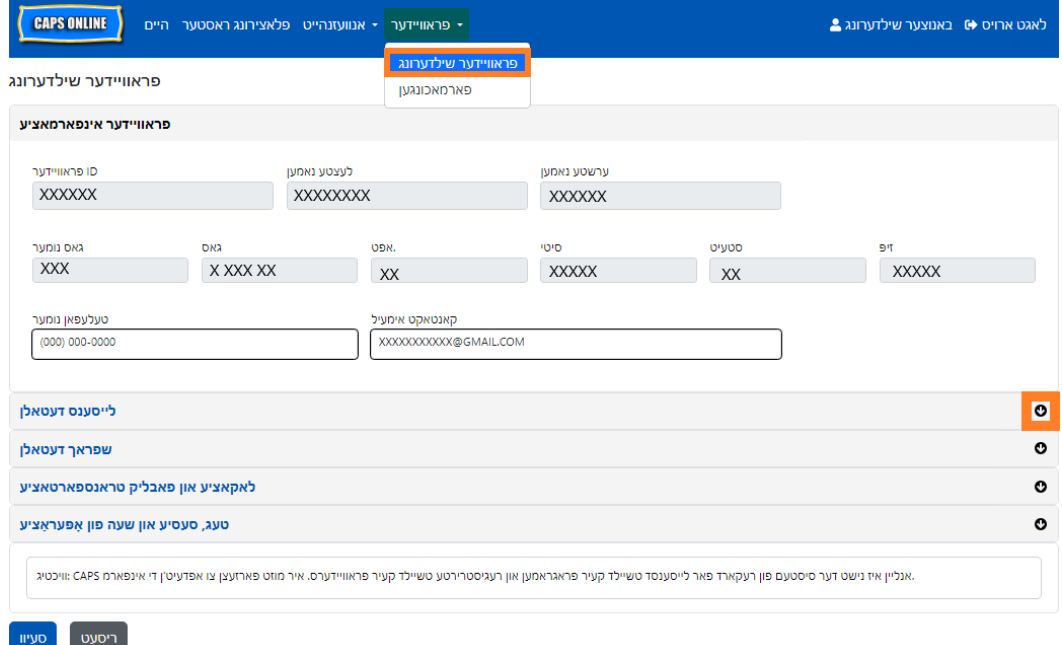

וויכטיג: CAPS אנליין איז נישט דער סיסטעם פון רעקארד פאר לייסענסד טשיילד קעיר פראגראמען און רעגיסטרירטע טשיילד קעיר פראוויידערס. איר מוזט פארזעצן צו אפדעיט'ן די אינפארמאציע מיט אייער לייסענסינג/רעגיסטראציע אגענטור ווי געפאדערט לויטן געזעץ.

#### <span id="page-37-2"></span>שעות פון אפעראציע

שעות פון אפעראציע וועלן יעצט ווערן גע'אפדעיט דורך באנוצערס אין CAPS אנליין אנשטאטס דורך CFWB/ACS. ביטע באמערקט אז אלע שעות פון אפעראציע מוזן שטימען מיט אייער לייסענסד שעות פון אפעראציע מיט אייער לייסענסינג (דעפארטמענט אוו העלט און מענטל היגיענע, *DOHMH NYC* אדער .אגענטור) *NYS OCFS/WHEDco*) איינשרייבונג אדער) *NYS OCFS*) רעגיסטראציע ,)*NYS OCFS*

> .1 דרוקט אויף די **פראוויידער** קנעפל אין די נעוויגאציע באר, דערנאך דרוקט אויף **פראוויידער שילדערונג**.

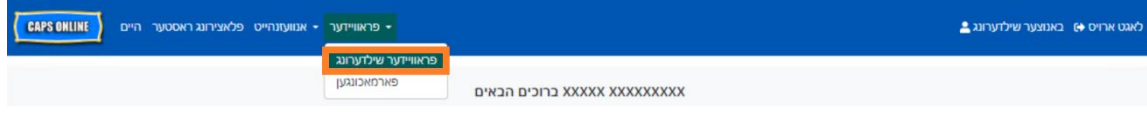

.2 דאס וועט ארויפברענגען די 'פראוויידער פראפיל' בלאט. דרוקט אויף די לעצטע אפטיילונג פון די בלאט, **טעג, סעסיע און שעות פון אפעראציע**.

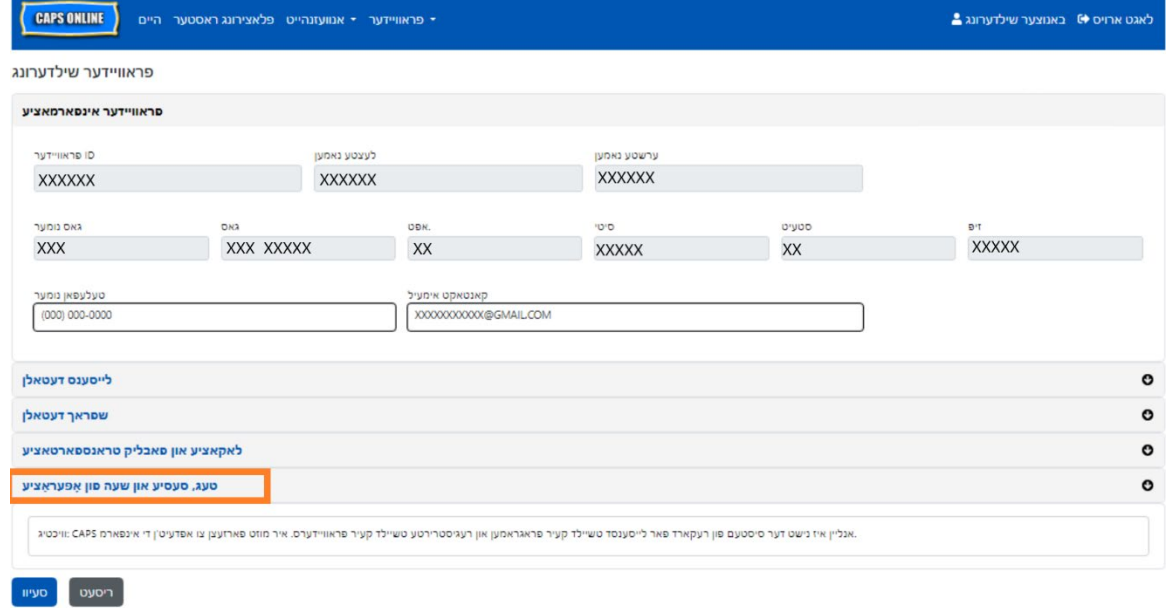

.3 לייגט אריין אייער שעות פון אפעראציע פאר יעדן טאג. אין די ביישפיל אונטן, איז די **עפענען** צייט 7:00 אינדערפרי. לייגט אריין ,7:00 און דערנאך קלויבט אויס **07:00 (7:00 אינדערפרי)** פון די דראפדאון ליסטע.

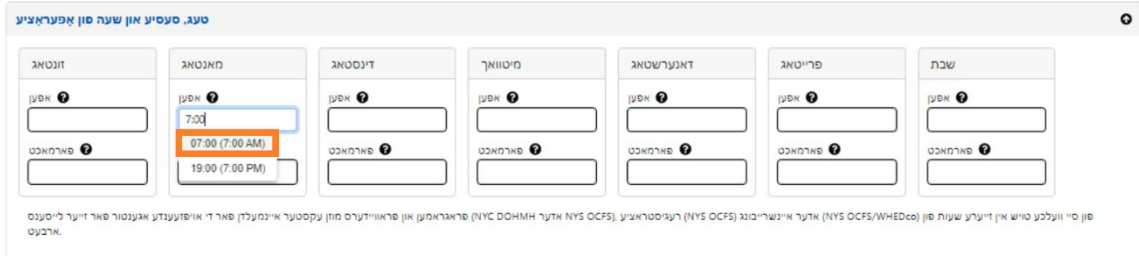

.4 אונטער דעם, לייגט אריין די צייט וואס איר פארמאכט אין די **פארמאכן** קעסטל. אין דעם ,איז די פארמאכן צייט 6:30 נאכמיטאג. לייגט אריין ,6:30 און דערנאך קלויבט אויס **18:30 ( 6:30 נאכמיטאג)** 

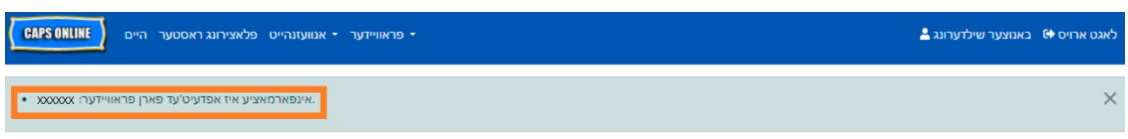

.7 נאכן דרוקן 'אפהיטן,' וועט איר באקומען א גרינע באשטעטיגונגס מעסעדזש אויבן פונעם סקרין.

![](_page_39_Picture_86.jpeg)

.6 ווען איר האט געענדיגט אריינלייגן עפענען און פארמאכן צייטן פאר יעדע טאג פון די וואך וואס אייער פראגראם איז אפן, דרוקט אויף די טשעק קעסטל נעבן די פאראגראף וואס ליינט זיך "איך באשטעטיג אז די אפדעיטעד שעות פון אפעראציע זענען ריכטיג און שטימען מיט די שעות פון אפעראציע וואס מען האט אריינגעגעבן צו די אויפזעענדע אגענטור פאר מיין לייסענס (DOHMH NYC אדער OCFS NYS(, רעגיסטראציע (OCFS NYS (אדער איינשרייבונג (WHEDco/OCFS NYS(, "און דרוקט **סעיוו**.

![](_page_39_Picture_87.jpeg)

.5 טוט איבער שטאפלען 3 און 4 אריינצופולן די איבריגע פון די וואך פאר אייערע אפערירנדע שעות.

![](_page_39_Picture_88.jpeg)

פון די דראפדאון ליסטע. *(ביטע באמערקט: CAPS אנליין לויפט אויף מיליטערישע צייט, מאכט זיכער אויסצוקלויבן די נאכמיטאג ( PM (שעות, וועלכע זענען אויסגעפולט אונטער די אינדערפרי צייטן.)* 

#### <span id="page-40-0"></span>פארמאכונגען

אויב איר וועט נישט צושטעלן קעיר פאר קינדער אויף ספעציפישע טעג (צום ביישפיל, אויב איר וועט זיין ארויס פון שטאט אויף א געוויסע טאג) מוזט איר אריינלייגן די אינפארמאציע אלס א **פארמאכונג** (שליסונג).

- .1 וועלט אויס **פארמאכונגען** פון די **פראוויידער** דראפדאון.
- .2 וועלט אויס **לייגט צו פארמאכונג**. דאס וועט ארויפברענגען די שליסונג אינפארמאציע בלאט.

![](_page_40_Picture_90.jpeg)

.3 וועלט אויס די **אנהויב דאטום** ארט. א קאלענדער וועט ארויפקומען. דרוקט אויף די ערשטע דאטום פון אייער שליסונג.

![](_page_40_Picture_91.jpeg)

.4 וועלט אויס די **ענדע דאטום** ארט און א קאלענדער וועט ארויפקומען. דרוקט אויף די לעצטע דאטום פון אייער שליסונג. (באמערקונג : אויב דער שליסונג איז נאר איין טאג, וועט אייער ענדע דאטום זיין דאס זעלבע ווי אייער אנהויב דאטום.)

![](_page_40_Picture_92.jpeg)

- .5 דרוקט אויף די **באמערקונגען** און דערנאך די **פארמאכונג שילדערונג** ארט צוצולייגן א שילדערונג פאר דער שליסונג.
	- .6 וועלט אויס **צולייגן** אונטן צו אפהיטן די שליסונג.

![](_page_41_Picture_40.jpeg)

ריסעט <mark>|</mark> סעיוו

<span id="page-42-0"></span>באנוצער שילדערונג

וועלט אויס דער **באנוצער שילדערונג** קנעפל אין די אויבערשטע רעכטע זייט צו אפדעיטן אייער פערזענליכע קאנטאקט אינפארמאציע.

לעצטע נאמען, ערשטע נאמען, שפראך, און בלאט באגרעניצונג זענען געפאדערט אריינצולייגן. איר קענט צולייגן א טעלעפאן נומער אויב איר ווילט. די איינציגסטע זאך וואס איר קענט נישט טוישן איז אייער אימעיל אדרעס.

איינמאל עס איז אפדעיטעד, דרוקט **סעיוו**.

![](_page_42_Picture_98.jpeg)

וויכטיג: CAPS אנליין איז נישט דער סיסטעם פון רעקארד פאר לייסענסד טשיילד קעיר פראגראמען און רעגיסטרירטע טשיילד קעיר פראוויידערס. איר מוזט פארזעצן צו אפדעיט'ן די אינפארמאציע מיט אייער לייסענסינג/רעגיסטראציע אגענטור ווי געפאדערט לויטן געזעץ.

#### שפראכן

CAPS אנליין איז אוועילעבל אין זיבן אנדערע שפראכן - ענגליש, ספאניש, אראביש, האיטיאן- קרעאליש, רוסיש, אידיש, און סימפליפייד כינעזיש. איר קענט טוישן די שפראך פון אייער CAPS אנליין פראפיל דורך דרוקן אויף **באנוצער שילדערונג**, דערנאך אויסקלויבן אייער פארגעצויגענע שפראך פון די דראפדאון ליסטע, און דרוקן **סעיוו**. באנוצער וועגווייזערס און ווידעאס זענען אויך אוועילעבל אין די זיבן שפראכן אויף די CAPS אנליין הילף .[\(https://earlychildhoodny.org/capsonline\)](https://earlychildhoodny.org/capsonline) וועבזייטל

![](_page_42_Picture_99.jpeg)

#### בלאט באגרעניצונג

די בלאט באגרעניצונג אפציע אין באנוצער פראפיל וועט פאר אייביג פארגרעסערן די נומער פון רעקארדס וואס מען קען זען אויף די סקרין ווען איר זענט אין פלאצירונג טאוול, טעגליכע צייט אריינגעבן, וועכנטליכע צייט אריינגעבן, מאנאטליכע אנוועזנהייט אריינגעבונג, און מאנאטליכע אנוועזנהייט בליק.

אויב איר האט מער ווי 10 קינדער איינגעשריבן, וועט איר קענען פארגרעסערן די נומער פון רעקארדס וואס מען קען זען אין מאסן פון 10 – 10, 20, 30, 40, אדער 50. דאס קען ווערן געטוישט סיי ווען דורך דרוקן אויף **באנוצער פראפיל** , דערנאך צופאסן די **בלאט באגרעניצונג** דורך אויסקלויבן א נומער פון די דראפדאון ליסטע, און דרוקן **סעיוו**.

(באמערקונג: איר וועט נישט זען די בלאט באגרעניצונג טויש אויף אנוועזנהייט בלעטער, נאר אויב איר האט מער ווי 10 קינדער איינגעשריבן אין אייער קעיר.)

![](_page_43_Picture_96.jpeg)

אזויווי איר קענט זען אונטן, אויב די "בלאט באגרעניצונג" איז אנגעשטעלט צו 20 אין באנוצער פראפיל, וועלן אלע סקרינס יעצט ווייזן ביז 20 רעקארדס אויף איין בלאט. דאס וועט פאסירן אין די פלאצירונג טאוול, טעגליכע צייט אריינגעבונג, וועכנטליכע צייט אריינגעבונג, מאנאטליכע אנוועזנהייט אריינגעבונג, און מאנאטליכע אנוועזנהייט בליק.

![](_page_43_Picture_97.jpeg)

#### <span id="page-44-0"></span>מאבייל דעווייס

CAPS אנליין איז מאבייל-פריינטליך און צוגענגליך דורך נוצן א קאמפיוטער, לעפטאפ, טאבלעט, אדער סמארטפאון. עס זענען דא עטליכע קליינע אונטערשיידן אין וויאזוי דער סיסטעם וועט אויסזען אויב איר נוצט עס פון א סמארטפאון.

לאג'ט פשוט אריין אזויווי איר וואלט נארמאל פון א בראוזער פענסטער. אנשטאט זען די גאנצע נעוויגאציע באר, אזויווי עס וואלט געווען אויף א קאמפיוטער אדער טאבלעט, וועט איר זען א "האמבורגער מעניו" וואס מען קען דרוקן, מיט דריי ליניעס אין די ברייט, אויף די אויבערשטע רעכטע זייט פונעם סקרין (אונטערגעשטרייכט אונטן). ווען איר דרוקט אויף די מעניו אייקאן, וועט עס זיך פארגרעסערן צו ווייזן א ליסטע פון אלע אפציעס פון די נעוויגאציע באר.

אויב איר זעט CAPS אנליין פון א סמארטפאון איז רעקאמענדירט צו האלטן אייער סקרין שטייעדיג (פון אויבן אראפ).

![](_page_44_Picture_4.jpeg)